# HP Network Node Manager i Software

HP-UX オペレーティング システム用

ソフトウェア バージョン : 9.00

# インストール ガイド

製造パート番号:TB774-99001 ドキュメント リリース日:2010 年 3 月 ソフトウェア リリース日:2010 年 3 月

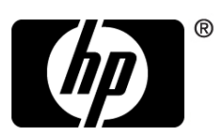

ご注意

#### 保証について

HP 製品、またはサービスの保証は、当該製品、およびサービスに付随する明示的な保証 文によってのみ規定されるものとします。ここでの記載で追加保証を意図するものは一切 ありません。ここに含まれる技術的、編集上の誤り、または欠如について、HP はいかな る責任も負いません。

ここに記載する情報は、予告なしに変更されることがあります。

#### 権利制限について

機密性のあるコンピュータソフトウェアです。これらを所有、使用、または複製するに は、HP からの有効なライセンスが必要です。商用コンピュータ ソフトウェア、コン ピュータ ソフトウェアに関する文書類、および商用アイテムの技術データは、FAR 12.211 および 12.212 の規定に従い、ベンダーの標準商用ライセンスに基づいて米国政府 に使用許諾が付与されます。

#### 著作権について

© Copyright 2008–2010 Hewlett-Packard Development Company, L.P.

#### 商標について

Acrobat® は、Adobe Systems Incorporated の登録商標です。

HP 9000 コンピュータ上で動作する HP-UX リリース 10.20 以降、および、 HP-UX リリース 11.00 以降 (32 および 64 ビット構成 ) は、すべて、Open Group UNIX 95 製品です。

Java™ は、Sun Microsystems, Inc の米国内での商標です。

Microsoft® および Windows® は Microsoft Corporation の米国内での登録商標で す。

Oracle は Oracle Corporation およびその関連会社の登録商標です。

UNIX® は、オープングループの登録商標です。

#### Oracle テクノロジーー権利制限について

国防省連邦調達規則補足 (DOD FAR Supplement) に従って提供されるプログラ ムは、「商用コンピュータ ソフトウェア」であり、ドキュメントを含む同プログ ラムの使用、複製お よび開示は、該当する Oracle 社のライセンス契約に規定さ

れた制約を受けるものとしま す。それ以外の場合、連邦調達規則に従って提供 されるプログラムは「制限付きコンピュータ ソフトウェア」であり、ドキュメ ントを含む同プログラムの使用、複製および開 示は、FAR 52.227-19 「商業コ ンピュータ ソフトウェアー制限付き権利」 (1987 年 6 月 ) に規定された制約を受 けるものとします。Oracle USA, Inc., 500 Oracle Parkway, Redwood City, CA 94065.

Oracle ライセンス契約は、NNMi 製品 DVD の license-agreements ディレクト リに全文が収録されています。

#### 謝辞

この製品には、Apache Software Foundation で開発されたソフトウェアが含ま れています。 (http://www.apache.org)

この製品には、Indiana University Extreme! Lab で開発されたソフトウェアが 含まれています。 (http://www.extreme.indiana.edu)

この製品には、The Legion Of The Bouncy Castle によって開発されたソフト ウェアが含まれています。 (http://www.bouncycastle.org)

この製品には、Trantor Standard Systems Inc. によって開発されたソフトウェ アが含まれています。 (http://www.trantor.ca)

### ドキュメントの更新

本書の表紙には、以下の識別情報が記載されています。

- ソフトウェアのバージョンを示すソフトウェア バージョン番号
- ドキュメントの更新ごとに変更されるドキュメント リリース日
- ソフトウェアのこのバージョンがリリースされた日を示すソフトウェアリ リース日

最近の更新を確認する場合、または最新のドキュメントを使用しているか確認す る場合は、以下をご覧ください。

#### **http://h20230.www2.hp.com/selfsolve/manuals**

このサイトでは、HP Passport への登録とサインインが必要です。HP Passport ID のご登録は、以下の URL で行ってください。

#### **http://h20229.www2.hp.com/passport-registration.html**

または、HP Passport ログイン ページの [**New users - please register**]リンクを クリックします。

製品のサポート サービスに登録すると、最新版を入手できます。詳細は HP 販 売員にお尋ねください。

### <span id="page-4-0"></span>サポート

次の HP ソフトウェア サポート Web サイトを参照してください。

#### **www.hp.com/go/hpsoftwaresupport**

この Web サイトには、製品、サービス、および HP Software が提供するサポー トの問い合わせ情報および詳細が記載されています。

HP ソフトウェア オンライン サポートには、お客様の自己解決機能が備わって います。ビジネスを管理するために必要な対話形式のテクニカル サポート ツー ルにアクセスする迅速で効率的な方法が用意されています。お客様は、サポート Web サイトで以下の機能を利用できます。

- 関心のあるドキュメントの検索
- サポートケースおよび拡張リクエストの送信および追跡
- ソフトウェア パッチのダウンロード
- サポート契約の管理
- HP サポートの問合せ先の検索
- 利用可能なサービス情報の確認
- ソフトウェアを利用している他のユーザーとの情報交換
- ソフトウェア トレーニング情報の検索および参加登録

大部分のサポートには、HP Passport へのユーザー登録とサインインが必要で す。また、サポート契約が必要な場合もあります。HP Passport ID のご登録は、 以下の URL で行ってください。

**http://h20229.www2.hp.com/passport-registration.html**

アクセス レベルに関する詳細は、次の URL で確認してください。

#### **http://h20230.www2.hp.com/new\_access\_levels.jsp**

# 目次

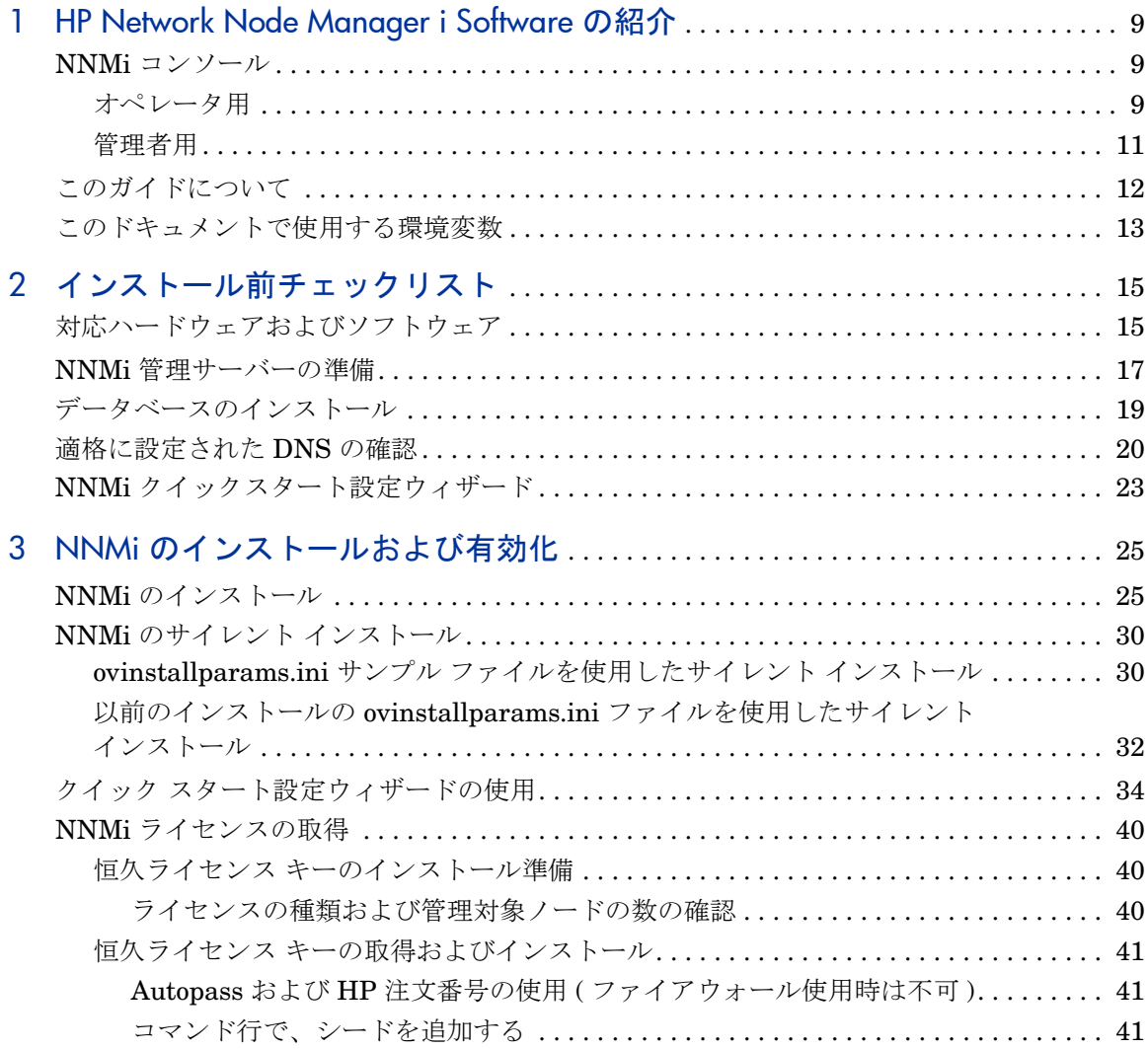

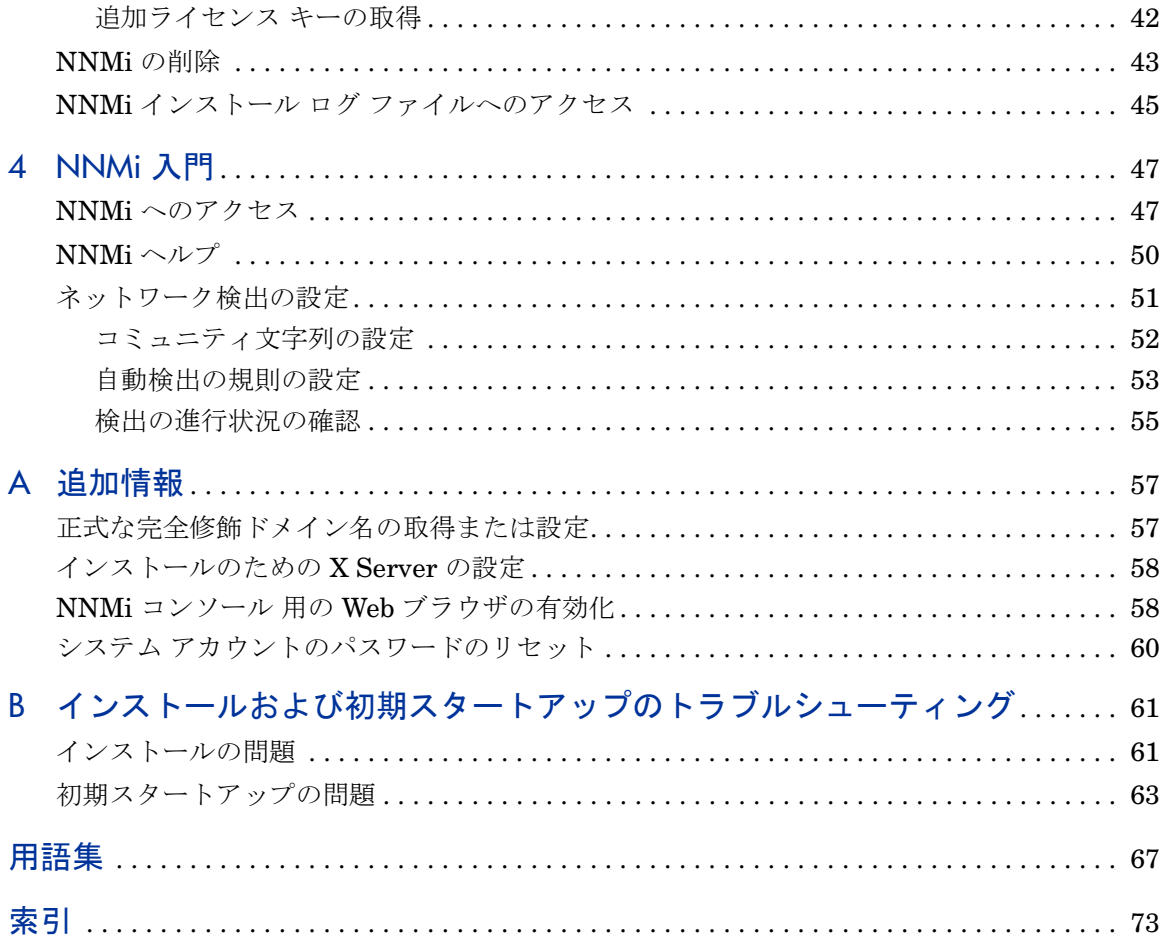

# <span id="page-8-0"></span>1 HP Network Node Manager i Software の紹介

HP Network Node Manager i Software には、組織内のネットワークを正常に維 持するために役立つツール セットが含まれています。NNMi を使用すると、 ネットワーク ノード ( スイッチやルーターなど ) を継続的に検出し、最新のネッ トワークトポロジを表現できます。NNMi でネットワークの状況を正常に把握 しているため、イベント相関処理や根本原因解析 (RCA) を使用してネットワー クの問題を特定する**例外管理**機能による問題の対応にも役立ちます。他のネット ワーク管理ソフトウェアとは異なり、NNMi では、動的な障害管理をサポート するために、洗練された RCA アルゴリズムが、正確で、絶えず変化するネット ワーク トポロジの表示に適用されています。

### NNMi コンソール

ネットワークの状態を知るために、NNMi では、トポロジとステータス情報が、 NNMi コンソール と呼ばれる Web ベースの単一のユーザー インタフェースに 統合されています。NNMi コンソールには、簡素化されたインシデント ブラウ ザ、豊富な一連のトポロジ ビュー、トラブルシューティング ツール、および効 率性や使いやすさを向上させるように設計されたその他の機能が装備されていま す。また、NNMi コンソールでは、オペレータおよび管理者のために、設定済 みのユーザー ロールを使用したセキュアなアクセスが提供されています。

### <span id="page-8-1"></span>オペレータ用

障害管理のために NNMi を使用する場合、オペレータにはいくつかの選択肢が あります。トラブル チケットからでも、NNMi から受け取った初期情報からで も、ネットワークの問題の検出、隔離、およびトラブルシューティングをすばや く行うことができます。また、ネットワーク障害を識別および解決するための各 手順をログすることもできます。

[図](#page-9-0) 1 には、詳しい診断およびトラブルシューティングのために、デバイスのス テータスをモニタリングしたり、ネットワーク トポロジの動的な表現を作成し たりすることによって、NNMi コンソールがネットワークの管理にどのように 役立つのかを示しています。

<span id="page-9-0"></span>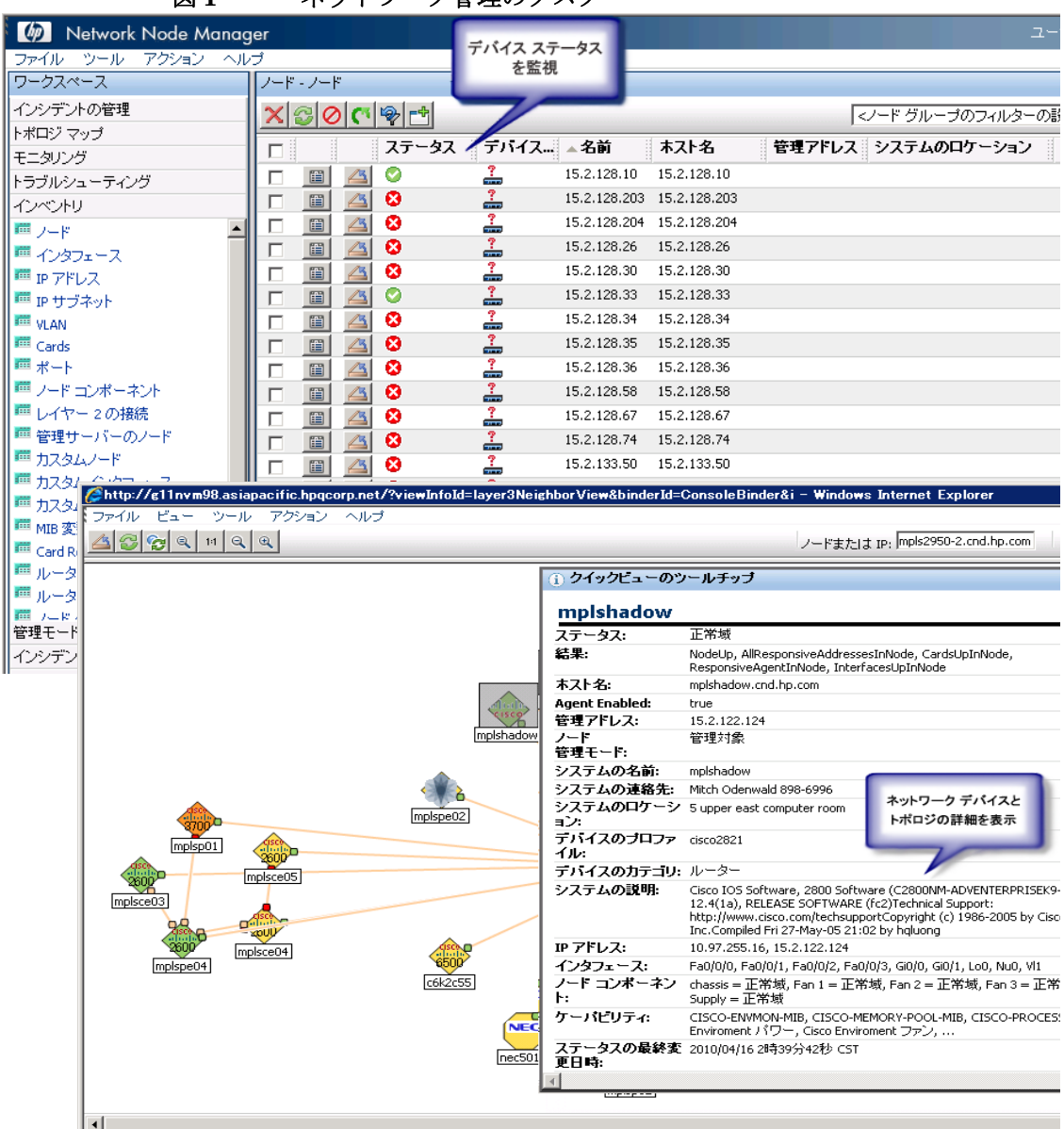

図 **1** ネットワーク管理のタスク

<u> El Español de Santa de Aragón de la cal</u>

**ALCOHOL: AND THE PERSONAL PROPERTY** 

### <span id="page-10-0"></span>管理者用

管理者は NNMi コンソールを使用して[、表](#page-10-1) 1 で説明している項目を設定します。

<span id="page-10-1"></span>表 **1 NNMi** 設定

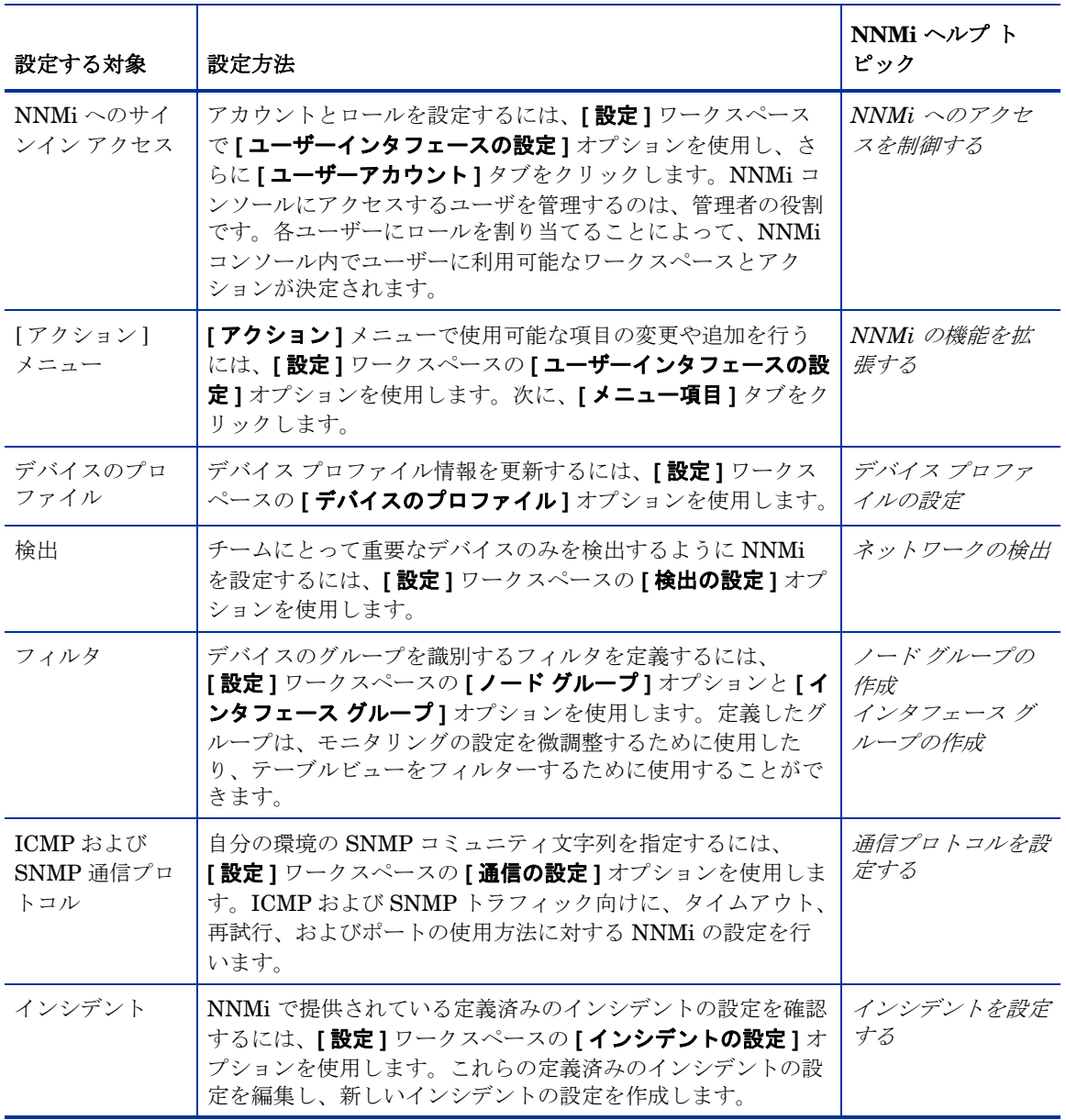

#### 表 **1 NNMi** 設定

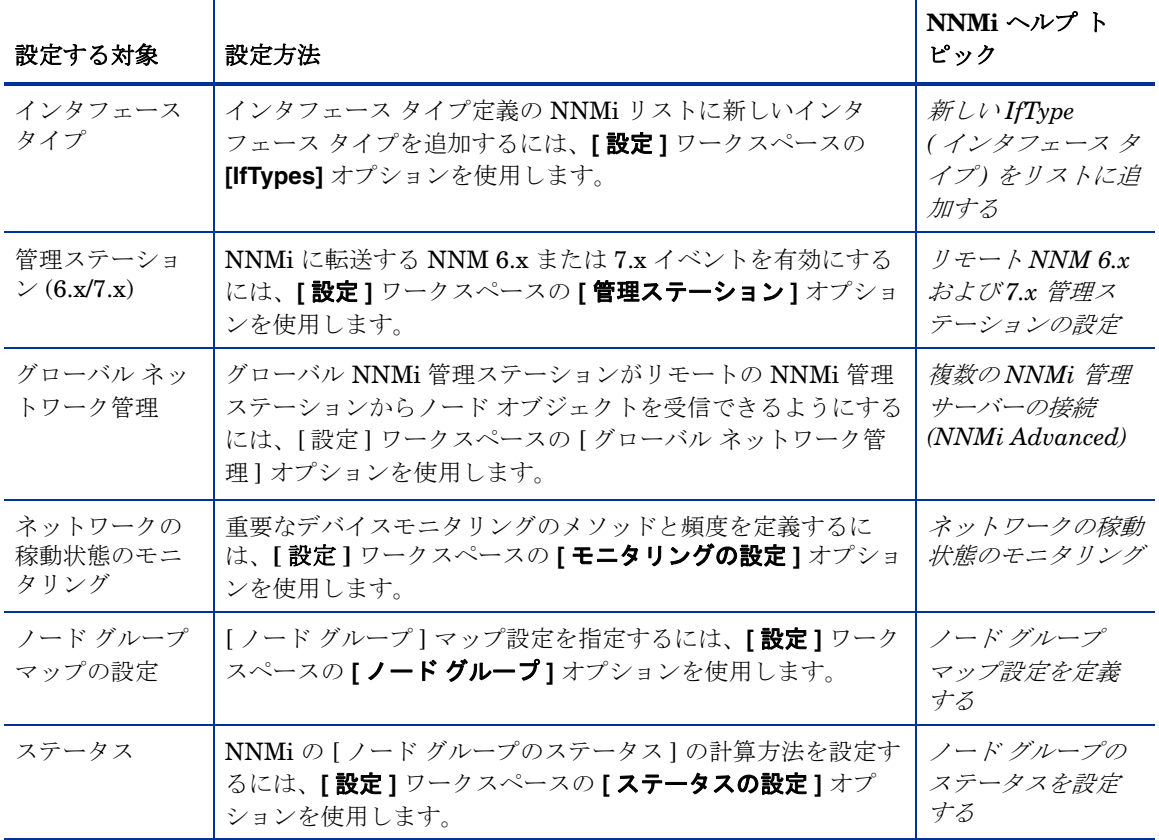

# <span id="page-11-0"></span>このガイドについて

本ガイドは、NNMi をインストールし、基本的な NNMi の設定を実行する際に 役立ちます。本ガイドには、単一のサーバーへのインストール手順、および NNMi のインストール後すぐにクイックスタート設定ウィザードを使用する手順が 含まれています。本ガイドでは、スパイラル検出プロセスを使用してネットワー ク管理を開始する際に役立つ、簡単な手順についても説明しています。

本ガイドでは、HP が開発した、NNMi の初期配備に役立つ手順について説明 しています。基本的な NNMi のプロセス ( ネットワーク検出およびポーリング など ) の設定の詳細について理解すると、ネットワーク管理ソリューションを 調整および拡張し、総合的な管理方針を立てることができるようになります。 本ガイドは、それらの開始に役立つために HP によって設計されました。NNMi の使用に関する詳細は、NNMi のヘルプに記載されています (50 [ページの](#page-49-1) 「NNMi [ヘルプ」を](#page-49-1)参照 )。NNMi 設定のカスタマイズに関する詳細については、 『*HP Network Node Manager i Software* デプロイメント リファレンス』を参照 してください。

## <span id="page-12-0"></span>このドキュメントで使用する環境変数

このドキュメントでは、以下の NNMi 環境変数を使用して、ファイルやディレ クトリの場所を参照します。

- $\bullet$  *UNIX*<sup>®</sup>:
	- \$NnmInstallDir:/opt/OV
	- \$NnmDataDir:/var/opt/OV

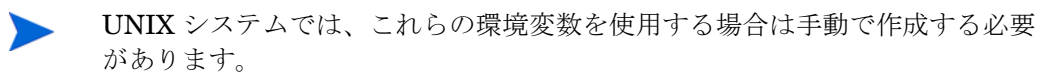

入手可能なその他の NNMi 環境変数については、『*HP Network Node Manager i Software* デプロイメント リファレンス』を参照してください。

# <span id="page-14-2"></span><span id="page-14-0"></span>2 インストール前チェックリスト

この章では、NNMi のインストールの前に完了させておく必要のあるタスクの チェックリストや、対応するハードウェアおよびソフトウェアのリストの入手場 所などを記載しています。

## <span id="page-14-1"></span>対応ハードウェアおよびソフトウェア

NNMi をインストールする前に、16 [ページの表](#page-15-0) 2 に示す、NNMi でサポートさ れるハードウェアとソフトウェアに関する情報をお読みください。

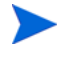

[表](#page-15-0) 2 に挙げたドキュメントの最新バージョンについては、以下のアドレスをご 覧ください。

#### **http://h20230.www2.hp.com/selfsolve/manuals**

この Web サイトにアクセスするには、HP Passport ID が必要です。

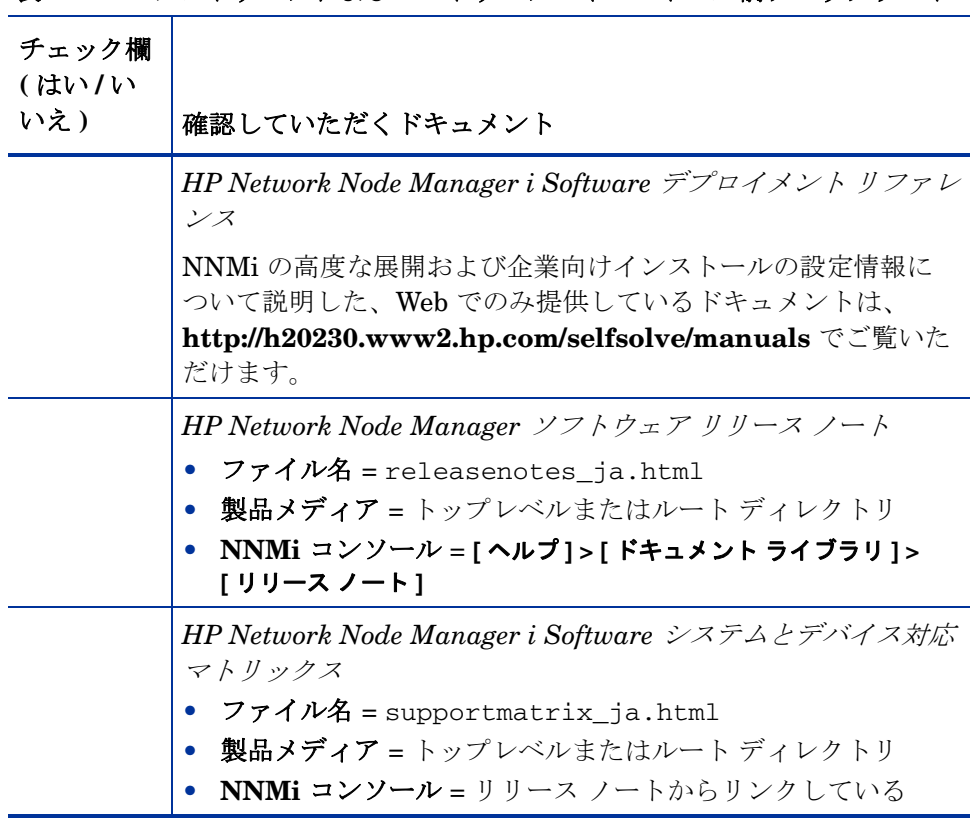

<span id="page-15-0"></span>表 **2** ソフトウェアおよびハードウェアのインストール前チェックリスト

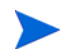

新しい情報が入手可能になった時点で、HP は「*HP Network Node Manager i Software* システムおよび デバイスの対応マトリックス」を更新しています。 NNMi の展開を開始する前に、以下の Web サイトで、お持ちのソフトウェアの バージョンに関する最新の「*HP Network Node Manager i Software* システムお よび デバイスの対応マトリックス」をチェックしてください。

#### **[http://h20230.www2.hp.com/selfsolve/manuals](http://www.hp.com/go/hpsoftwaresupport/support_matrices)**

この Web サイトにアクセスするには、HP Passport ID が必要です。

## <span id="page-16-0"></span>NNMi 管理サーバーの準備

NNMi 管理サーバー とは、NNMi ソフトウェアがインストールされているサー バーのことです。各 NNMi 管理サーバーは、64 ビット マシンである必要があり ます。ハードウェア要件の詳細については、15 [ページの「対応ハードウェアお](#page-14-1) [よびソフトウェア」を](#page-14-1)参照してください。

NNMi のインストールは、コンソールからか、XServer で \$DISPLAY 環境変数 を適切に設定して行います。

NNMi 管理サーバー に NNMi をインストールする前に[、表](#page-16-1) 3 のチェックリスト を完了させてください。NNMi データを保存するために Oracle データベースの インスタンスを使用する場合は、19 ページの「NNMi [では、以下のデータベー](#page-18-1) [スをサポートしています。」を](#page-18-1)参照してください。

| チェック欄<br>(はい/いいえ) | NNMi 管理サーバーの準備                                                                                                    |
|-------------------|----------------------------------------------------------------------------------------------------|
|                   | NNMi 管理サーバー の正式な完全修飾ドメイン名 (FQDN)<br>を判別します。インストール中にこの情報が必要です。正式<br>な FQDN は以下の要件を満たす必要があります。                                                               |
|                   | • NNMi 管理サーバーに対して DNS を解決できる必要が<br>あります。<br>● ネットワーク上の他のコンピュータから NNMi 管理サー<br>バーにアクセスできる必要があります。<br>詳細については、57ページの「正式な完全修飾ドメイン名<br>の取得または設定」を参照してください。     |
|                   | XServer から NNMi をインストールするには、xclock コ<br>マンドを実行して、XDisplay 変数が正しく設定されている<br>ことを確認する必要があります。クロックが表示されない場<br>合は、58ページの「インストールのための X Server の設<br>定」を参照してください。 |
|                   | 対応 Web ブラウザをインストールして有効にします。<br>15 ページの「対応ハードウェアおよびソフトウェア」およ<br>び58ページの「NNMi コンソール 用の Web ブラウザの有<br>効化」を参照してください。                                           |

<span id="page-16-1"></span>表 **3 NNMi** 管理サーバー インストール前チェックリスト

#### 表 **3 NNMi** 管理サーバー インストール前チェックリスト

チェック欄

**(** はい **/** いいえ **) NNMi** 管理サーバーの準備

Dynamic Host Configuration Protocol (DHCP) ユーザー : NNMi 管理サーバーに対して常に同じ IP アドレスが割り当 てられることを確認してください。 NNMi は、数個のよく知られているポートを使用しますが、 それらのポートは NNMi のインストール前に NNMi 管理 サーバーで使用可能になっている必要があります。NNMi の インストール前に、以下のポートがすべて使用可能になって いることを確認してください。 • TCP ポート 80、443、1098、1099、3873、4444、 4445、4446、4457、4458、4459、4460、5432、 7800 ~ 7810、8083、8886、および 8887 • UDP ポート 162 および 45588 ポート競合の解決の詳細については、*HP Network Node Manager i Software* デプロイメント リファレンスを参照し てください。 US-English 以外のロケールが必要な場合は、必要とする (Japanese などの ) ロケールをサポートするように NNMi 管 理サーバーを設定してください。NNMi がサポートするロ ケールの詳細については、『*HP Network Node Manager i Software* システムとデバイス対応マトリックス』を参照し てください。 グローバル ネットワーク管理機能の設定に関する詳細につ いては、*HP Network Node Manager i Software* デプロイメ ント リファレンスを参照してください。

# <span id="page-18-0"></span>データベースのインストール

<span id="page-18-3"></span><span id="page-18-1"></span>NNMi では、以下のデータベースをサポートしています。

|                                    | 組み込みデータ NNMi 製品に付属しています。このデータベースのイン |
|------------------------------------|-------------------------------------|
| ベース                                | ストール前提条件はありません。                     |
| NNMi 用の                            | Oracle データベースの管理者によって作成されます。        |
| Oracle $\vec{\tau} - \hat{\gamma}$ | Oracle データベースは、企業向けインストールおよび大       |
| ベースのインス                            | 規模の生産環境にて使用してください。NNMi 用の           |
| タンス                                | Oracle データベースのインスタンスをインストールする       |
|                                    | 際には、表4のチェックリストを完了させてください。           |

<span id="page-18-2"></span>表 **4 Oracle** データベースのインストール前チェックリスト

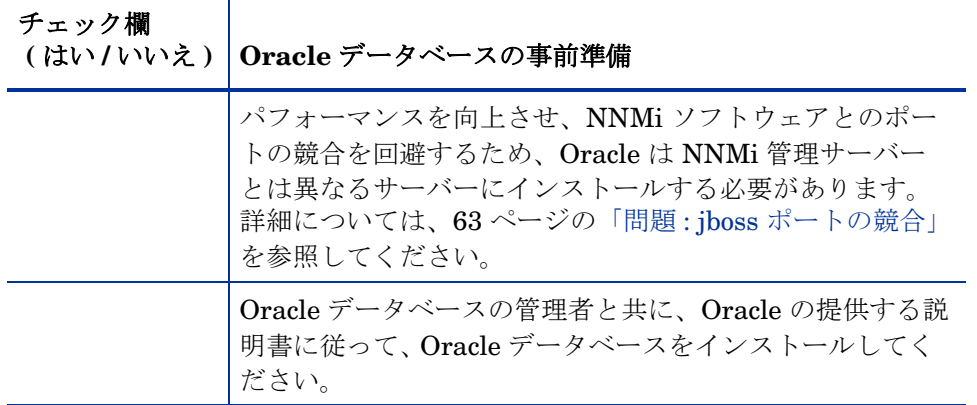

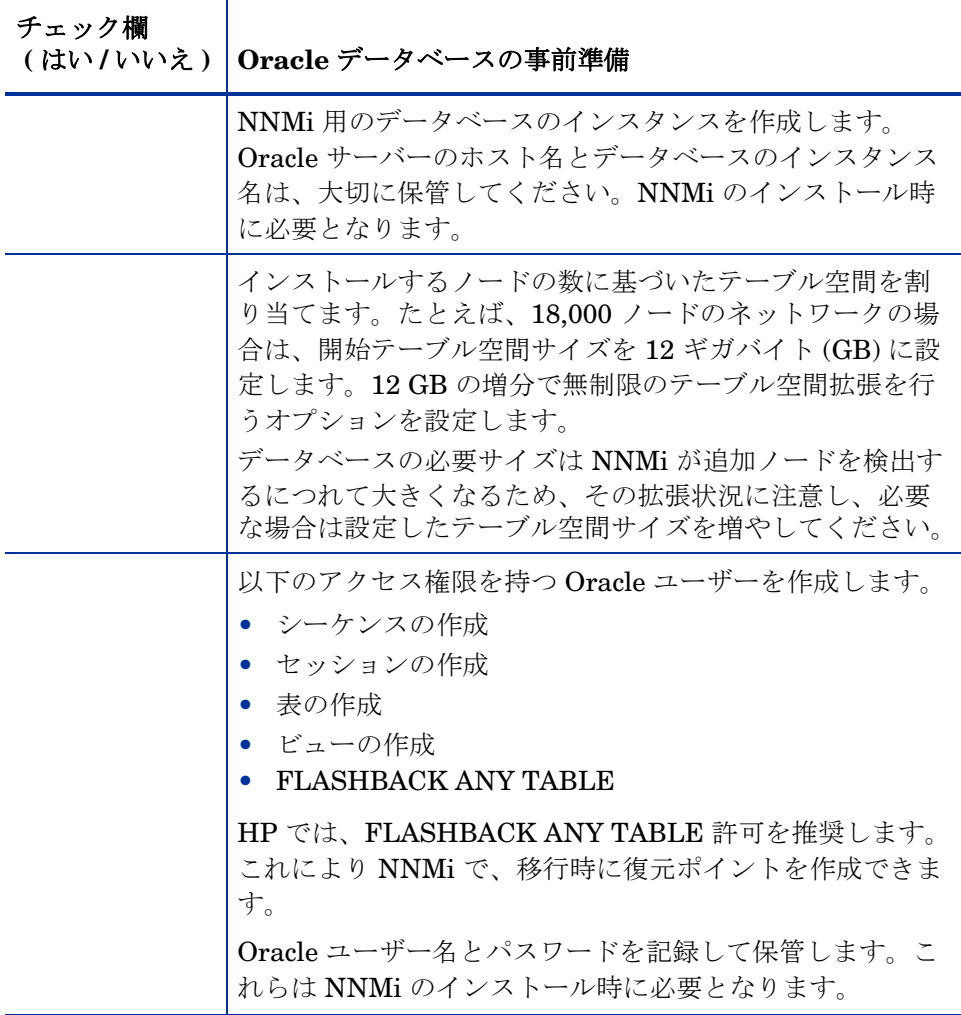

# <span id="page-19-0"></span>適格に設定された DNS の確認

NNMi は、ドメイン名システム **(DNS)** を使用してホスト名と IP アドレスの関 係を判断します。これにより、自動検出が有効になっている場合は、大量の nslookup 要求が行われる可能性があります。

DNS サーバーが、nslookup 要求を解決する際に長時間にわたる遅延を防ぐよ う的確に設定されていることを確認します。これは、NNMi の nslookup 要求 に応答する DNS サーバーが、以下の性質を備えていることを意味します。

- DNS サーバーは、権限サーバーであり、DNS 要求を転送しません。
- DNS サーバーには、ホスト名から IP アドレスと、IP アドレスからホスト 名への一貫したマッピング情報があります。

ネットワーク内で複数の DNS サーバーが使用される場合、それらのサーバーは すべて、特定の nslookup 要求。

ラウンドロビン DNS (Web アプリケーション サーバーの負荷分散に使用される) では、任意のホスト名が時間の経過に伴って異なる IP アドレスにマップされる 可能性があるため、適切ではありません。

nslookup の応答時間を改善するには、セカンダリ DNS サービスを NNMi 管理 サーバー または NNMi 管理サーバー と同一のサブセット内の別のシステムに 配置します。そして、プライマリ DNS サービスの情報をミラーリングするよう に、このセカンダリ DNS サービスを設定してください。別のオプションとし て、小規模な環境では、DNS の代わりに /etc/hosts ファイルを使用するこ ともできます。

NNMi 管理サーバー 上で、使用している環境に対して以下が適切に設定されて いるかを確認します。

● *すべてのオペレーティング システム* : nslookup コマンドに失敗すると、 /etc/hosts ファイルが優先されます。hosts ファイルに最低限以下の 2 つ のエントリが含まれていることを確認します。

127.0.0.1 ( ループバックのログホスト )

*<NNMi* 管理サーバー *IP Address> <NNMi* 管理サーバー *Name*>

前の項で示した NNMi 管理サーバー名は、インストール時に設定された NNMi 管理サーバーの正式な完全修飾ドメイン名 (FQDN) です。前の項で 示した NNMi 管理サーバーの IP アドレスは、NNMi 管理サーバーの FQDN の IP アドレスです。

• nsswitch.conf ファイル設定 : nslookup 検索が、nsswitch.conf ファイ ルで設定されている nslookup コマンド検索順序に適合することを確認して ください。オペレーティング システムに付属する *nsswitch.conf(4)* マン ページを参照してください。

● resoly.conf ファイル : 認識されているすべての DNS サーバーに、ホスト 名から IP アドレスへの、および IP アドレスからホスト名への一貫したマッ ピング情報があることを確認してください。オペレーティング システムに 付属する *resolv.conf(4)* マンページを参照してください。

ネットワークドメイン内の DNS の設定に問題がある ( 適切に解決されないホス ト名やアドレス ) ことが分かっている場合は、重要ではないデバイスが対象の nslookup 要求を避けるよう、NNMi を設定してください。これを行う利点は、 以下の通りです。

- スパイラル検出の速度向上
- NNMi が引き起こすネットワーク トラフィックの最小化

NNMi が問題デバイスを識別するには、NNMi の検出を設定する前に以下の 2 つのファイルを作成します。NNMi は、これらのファイルで識別されたホスト 名または IP アドレスの DNS 要求を発行しません。

- hostnolookup.conf ( 完全修飾ドメイン名またはホスト名のグループを識 別するワイルドカードを入力)
- ipnolookup.conf (IP アドレスまたは IP アドレスのグループを識別するワ イルドカードを入力)

ファイルを作成するには、ASCII エディタを使用します。ファイルを NNMi 管理サーバー 上の以下の場所に配置します : \$NnmDataDir/shared/ nnm/conf/

# <span id="page-22-0"></span>NNMi クイックスタート設定ウィザード

インストール後にクイックスタート設定ウィザードを起動すると、制限のある環境 ( またはテスト環境 ) で NNMi を設定することができます。このウィザードを使 用する場合は[、表](#page-22-1) 5 のチェックリストを完了させてください。

#### <span id="page-22-1"></span>表 **5 NNMi** クイック スタート設定ウィザードのインストール前チェック リスト

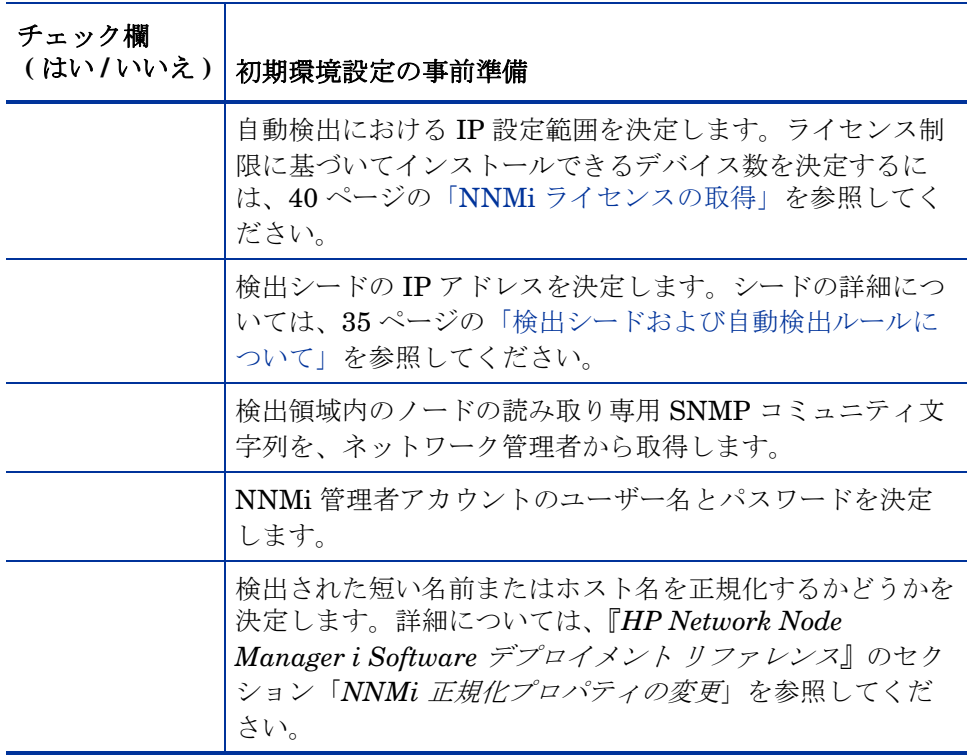

# <span id="page-24-0"></span>3 NNMi のインストールおよび有効化

この章では、NNMi のインストールのプロセスについて説明します。NNMi の 初回インストール時には、インストールに関する質問応答内容を保存したファイ ルが、インストール プログラムにより作成されます。このファイルは、以後、 他のサーバーでインストールを行う際に、サイレント インストールの入力とし て利用することができます。詳細については、30 ページの「NNMi [のサイレン](#page-29-0) ト [インストール」を](#page-29-0)参照してください。

NNMi を初めてインストールする場合は、インストール プロセスのデフォルト の環境設定パラメータを使用することをお勧めします。このようにすれば、デ フォルトの環境設定を使用しながら、後から管理対象のネットワークが増えた場 合には、その部分だけをカスタマイズして対応することができます。

## <span id="page-24-1"></span>NNMi のインストール

インストール前の要件を確認してください ( 第 2 [章、インストール前チェックリ](#page-14-2) [ストを](#page-14-2)参照 )。

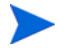

Oracle データベースに、NNMi データを保存する場合は、Oracle データベース の管理者と作業を行う必要があります。19 ページの「NNMi [では、以下のデー](#page-18-3) [タベースをサポートしています。」を](#page-18-3)参照してください。

NNMi のサポート対象のバージョンからアップグレードしない場合は、以前の NNMi のインストールがすべて削除されていることを確認します。NNMi を削 除する方法については、43 [ページの「](#page-42-0)NNMi の削除」を参照してください。サ ポート対象のアップグレード パスを確認するには、*HP Network Node Manager i Software* デプロイメント リファレンスを参照してください。

NNMi をインストールするには、以下の手順に従います。

- 1 NNMi をインストールするシステムに、ルート権限を持つユーザーとしてロ グオンします。
- 2 DVD ドライブに、NNMi インストール メディアを挿入します。
- 3 DVD ドライブがマウントされていることを確認してください。次に、cd コ マンドを使用して、/cdrom ディレクトリに変更します。
- 4 以下のコマンドを入力します。

./setup.bin

インストールの初期化プロセスで、使用する言語を選択するように求められ ます。この言語は、システムでサポートするように構成した言語から選択で きます。次に、インストールする準備ができているかどうかのチェックが行 われます。

**[** アプリケーションの要件チェックの警告 **]** ダイアログ ボックスが表示された場 合、各警告をクリックして、内容を理解した上で対処法を決定します。

- 5 **[** アプリケーションの要件チェックの警告 **]** ダイアログ ボックスで警告に対処し た後、**[** 続行 **]** をクリックします。
- 6 **[** インストーラの設定 **]** ダイアログ ボックスが表示された場合、以前のインス トール時に保存した値を使用してインストールするか、インストール オプ ションを変更してインストールするのかを選択します。保存した値のまま使 用する場合は、**[** はい **]** をクリックします。新しくインストールオプションを 自分で選択する場合は、**[** いいえ **]** をクリックします。
- 7 **[** はじめに **]** ページでインストールの概要を確認し、**[** 次へ **]** をクリックします。
- 8 **[** ライセンス契約 **]** ページで、NNMi のライセンス条項を確認します。ライセ ンス契約条項に同意する場合は、**[** ライセンス契約の条項に同意します **]** を選択 し、**[** 次へ **]** をクリックします。
- 9 **[** セットアップ タイプ **]** ページで **[** 標準 **]** を選択し、**[** 次へ **]** をクリックします。
- 10 NNMi の以前のバージョンからアップグレードし、既存の Oracle データ ベース インスタンスを使用する場合は[、手順](#page-26-0) 15 に進みます。
- 11 NNMi の以前のバージョンからのアップグレードではなく、新規インストー ルを実行している場合は、**[** データベース タイプの選択 **]** ページが表示されま す。このページで以下のいずれかのオプションを選択し、**[** 次へ **]** をクリック します。
	- NNMi に付属しているデータベース ソリューションを使用する場合は、 **[HP Software** の組み込みのデータベース **]** を選択し、**[** 次へ **]** をクリックし てから[、手順](#page-26-0) 15 にお進みください。
	- NNMi を UNIX または Linux システムにインストールするときに、 ディスク容量の不足が原因でインストールを正しく完了できない可能 性がある場合は、61 ページの「問題 : NNMi [のインストールに、現](#page-60-1) 在のホスト [システム上の空き領域以上のディスク容量が必要であ](#page-60-1) [る。」を](#page-60-1)参照してください。
- この NNMi 管理サーバー をアプリケーション フェイルオーバー機能を 使用するグローバル マネージャとして構成する場合は、[Oracle] を選択 して [手順](#page-26-1) 12 に進みます。グローバル マネージャおよびグローバル ネッ トワーク管理機能に関する詳細については、*HP Network Node Manager i Software* デプロイメント リファレンスを参照してください。
- NNMi の以前のバージョンからのアップグレードではなく、新規インス トールを実行しており、既存の Oracle データベース インスタンスを使 用する場合は ( スタンドアロン、またはアプリケーション フェイルオー バーまたは HA 構成 )、**[Oracle]** を選択して[手順](#page-26-1) 12 に進みます。
- <span id="page-26-1"></span>12 **[** データベース初期化設定の選択 **]** ページで、以下のいずれかを実行します。
	- 以前に定義したデータベース アカウントで Oracle データベースを初期 化する場合は、**[** プライマリ サーバーのインストール **]** を選択して **[** 次へ **]** を クリックします。
	- 別のプライマリ インストールで初期化済みの既存のデータベースに接続 し、このインストールをアプリケーション フェイルオーバーまたは HA 構成で使用する場合は、**[** セカンダリ サーバーのインストール **]** を選択して **[** 次へ **]** をクリックします。
- 13 **[** データベース サーバー情報の入力 **]** のページで、Oracle データベース システ ムのホスト名を入力します。NNMi データベースのインスタンス名を入力 し、**[** 次へ **]** をクリックします。
- 14 **[** データベース ユーザー アカウント情報の入力 **]** のページで、Oracle データベー ス ユーザーのユーザー名とパスワードを入力します。

インストール プロセスでエラーが報告された場合は、61 [ページの「問題](#page-60-2) : NNMi のインストール プロセスが、Oracle [ユーザー名とパスワードを受け](#page-60-2) [付けない。」](#page-60-2)を参照してください。

- <span id="page-26-0"></span>15 インストール ソフトウェアが追加の NNMi インストール要件をチェックす る間、**[** インストールのチェック **]** のページには進行状況が表示されます。 チェック完了後、**[** 次へ **]** をクリックします。
- 16 **[** プレインストールの概要 **]** のページで、インストールの設定内容を確認し、以 下のいずれかの操作を実行します。
	- 設定の変更を行う場合は、**[** 前へ **]** をクリックします。
	- インストールプロセスを開始する場合は、**[** インストール **]** をクリックし ます。

インストール プロセスが NNMi をインストールし、いくつかの初期環 境の設定を行います。このプロセスには、しばらく時間がかかります。

- <span id="page-27-1"></span>17 NNMi の以前のバージョンからのアップグレードではなく、新規インストー ルを実行している場合は、**[** システム アカウントのパスワード **]** ダイアログ ボックスが表示されます。画面の指示に従ってシステム アカウントのパス ワードを作成し、**[OK]** をクリックします。
	- システムアカウントは、インストール中に NNMi により作成される 特別な管理者アカウントです。システム アカウントは、インストー ル終了後も有効ですが、コマンドラインのセキュリティや復旧目的に のみ使用されます。システム パスワードを確認または変更する方法 の説明は、60 ページの「システム [アカウントのパスワードのリセッ](#page-59-1) [ト」を](#page-59-1)参照してください。
- <span id="page-27-0"></span>18 NNMi へアクセスするには、**[NNM Web** サーバーポート **]** ダイアログボックス にあるポート番号が必要になりますので、このポートを記録しておきます。 **[OK]** をクリックしてデフォルトのポートを適用するか、ポート番号を変更し てから、**[OK]** をクリックします。
- 19 **NNMi[HTTPS Web** サーバー ポート **]** ダイアログ ボックスで、NNMi が NNMi Web サーバーに使用するポート番号を適用または変更できます。**[OK]** をク リックして、デフォルトのポートまたは変更したポートを適用します。
- 20 インストール プロセスでは、NNMi 管理サーバー に対する正式な完全修飾 ドメイン名 (FQDN) を検索します。ダイアログ ボックスに不完全または解 決できない FQDN がある場合、名前を変更して **[OK]** をクリックします。
	- このエントリは、NNMi 管理サーバー へのアクセスで、正式な FQDN として使用されます。シングル サインオン (SSO) を NNM iSPI に対して有効にするためにも使用されます。SSO を機能させる ため、URL は NNMi にアクセスし、NNM iSPI は共通のドメインを 共有する必要があります。NNMi 管理サーバー が使用する FQDN が ない場合、NNMi 管理サーバー の IP アドレスを置き換えることがで きますが、置き換えた場合、NNM iSPI のシングル サインオンが使用 できなくなります。

以下のインストールでは、正しくない、または解決できない FQDN の ために、NNMi をアクセスするうえで問題がある場合は、57 [ページの](#page-56-2) [「正式な完全修飾ドメイン名の取得または設定」を](#page-56-2)参照してください。

21 インストール プロセスでは、NNMi が起動する前に、インストールする NNMi パッチの場所が要求されます。**[** パッチのインストール **]** または **[** パッチ のスキップ **]** を選択して続行します。

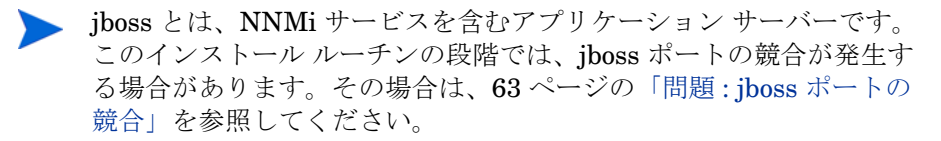

● パッチの入手方法などのサポート情報については、5ページの「サ ポート」を参照してください。

- 22 インストールおよび構成プロセスが完了すると、NNMi サービスが起動しま す。このプロセスには数分かかります。
- 23 NNMi の以前のバージョンからのアップグレードを実行した場合、この時点 でデータベース移行が行われるため、構成にかかる時間が長くなります。終 了すると、移行が正常に行われたことを示すダイアログ ボックスが表示さ れます。データベース移行中にエラーが発生した場合は、HP サポートにお 問い合わせください。
- 24 **[** 終了 **]** をクリックします。
- 25 インストール ソフトウェアが、NNMi の環境の設定を完了すると、**[** クイッ ク スタート設定ウィザードを起動 **]** ダイアログ ボックスが表示されます。

**LET UNIX NNMi 管理サーバー に NNMi をインストールする場合、ク** イック スタート設定ウィザードは自動的に実行しません。

このダイアログの情報をよく読んでください。NNMi をインストールして、 アプリケーション フェイルオーバーまたは HA 構成で既存の Oracle データ ベース インスタンスを使用する場合は、このウィザードを実行する必要が ないため、**[** いいえ **]** をクリックします。

このウィザードの詳細については、34 [ページの「クイック](#page-33-0) スタート設定 [ウィザードの使用」](#page-33-0)を参照してください。

- [インスト](#page-4-0)ール中に、組み込みデータベースの使[用を選択した場合、](#page-4-0) NNMi のインストール ルーチンによって、nmsdbmgr アカウントが 作成されます。NNMi は、その nmsdbmgr アカウントを使用して、 組み込み DB サービス (nmsdbmgr) を実行します。NNMi では、 ルート が組み込みデータベースを実行できないため、このアカウン トが必要です。
- NNMi をインストールして、アプリケーション フェイルオーバーま たは HA 構成で既存の Oracle データベース インスタンスを使用す る場合は、*HP Network Node Manager i Software* デプロイメント リファレンスの手順を参照してください。
- 26 **[完了**] をクリックして、インストールを終了します。

## <span id="page-29-0"></span>NNMi のサイレント インストール

このセクションでは、システムへの入力を必要としない NNMi のサイレント イ ンストールの 2 つの実行方法について説明します。

- 30ページの「ovinstallparams.ini サンプル [ファイルを使用したサイレント](#page-29-1) [インストール」](#page-29-1)に、サンプルファイルとして、ovinstallparams.ini ファイルを使用した、NNMi のサイレント インストール手順が記載されて います。
- 32[ページの「以前のインストールの](#page-31-0) ovinstallparams.ini ファイルを使用し たサイレント [インストール」に](#page-31-0)、以前のインストールでインストールされ た ovinstallparams*<time\_stamp>*.ini ファイルを使用した、NNMi の サイレント インストール手順が記載されています。

誤解を避けるために、このセクションでは以下の用語を使用します。

- ソース NNMi インストール ウィザードを使用して、初期インストールを 実行するサーバー。このサーバーに指定するインストール オプションは、 以降のサイレント インストールで使用するために保存されます。
- ターゲット サイレント インストールを実行するサーバー。

### <span id="page-29-1"></span>ovinstallparams.ini サンプル ファイルを使用したサイレント イ ンストール

NNMi インストール メディアには、ovinstallparams.ini ファイルの例が 含まれています。NNMi インストール メディアのサポート ディレクトリを参照 し、ファイルの中身を表示するか、このサンプルの ovinstallparams.ini ファイルのコピーを入手します。

- 1 ルート 権限を持つユーザーとして、ターゲット サーバー (NNMi をインス トールするサーバー ) にログオンします。
	- **NNMi** のサポート対象のバージョンからアップグレードを行わない 限り、以前の NNMi のインストールがすべて削除されていることを 確認します。詳細については、*HP Network Node Manager i Software* デプロイメント リファレンスの「*NNMi 8.10* からのアップ デート」および 43 [ページの「](#page-42-0)NNMi の削除」を参照してください。
- 2 NNMi インストール メディアの support ディレクトリから /tmp ディレク トリに、ovinstallparams.ini ファイルをコピーします。
- 3 以下に示すように、ovinstallparams.ini ファイルを変更します。

a 以下のエントリは、組み込みデータベースで使用するようにサイレント インストール スクリプトを設定します。これらの設定を以下のように設 定します。

[obs.install]

db.embedded=Solid

- **Oracle** データベースを使用しており、HA またはアプリケーション フェイルオーバーを使用していない場合は、db.instance パラメー タに一意の値を使用する必要があります。
- **Oracle** データベースを使用しており、HA またはアプリケーション フェイルオーバーを使用する場合は、サイレント インストールを開 始する前に、ソース システムで **ovstop -c** コマンドを実行します。
- b 以下のエントリは、NNMi にアクセスする HTTP ポート番号を設定し ます。一般的に、Windows オペレーティング システムに NNMi をイン ストールする場合はポート 8004 ( 既存のポート番号 )、UNIX オペレー ティング システムに NNMi をインストールする場合はポート 80 を使用 します。

[nonOV.jboss]

httpport=8004

- 4 ターゲット サーバーで、DVD ドライブに NNMi インストール メディアを 挿入します。
- 5 DVD ドライブがマウントされていることを確認してください。次に、cd コ マンドを使用して、/cdrom ディレクトリに変更します。
- 6 以下のコマンドを入力します。

#### **./setup.bin -i silent**

サイレントインストールは、バックグランドプロセスとして実行され、しば らく時間がかかります。進行状況は表示されません。

サイレント インストールが完了すると、NNMi がターゲット サーバーにイ ンストールされ、使用できるようになります。

7 NNMi サービスが実行されているか確認するには、以下のコマンドをコマン ドラインに入力します。

#### **ovstatus -c**

- 8 **ovstop -c** コマンドを使用して NNMi プロセスを停止します。
- 9 ルートまたは管理者として **nnmchangesyspw.ovpl** スクリプトを実行し、 システム パスワードを設定します[。手順](#page-31-1) 11 を実行するには、この新しいシ ステム パスワードが必要です。
- 10 **ovstart -c** コマンドを使用して NNMi プロセスを開始します。
- <span id="page-31-1"></span>11 NNMi の設定については、34 ページの「クイック [スタート設定ウィザード](#page-33-0) [の使用」](#page-33-0)を参照してください。

### <span id="page-31-0"></span>以前のインストールの ovinstallparams.ini ファイルを使用したサ イレント インストール

対話形式によるインストール ウィザードを使用して NNMi を初回インストール したときの質問に対する応答は、ovinstallparams*<time\_stamp>*.ini ファ イルに保存されます。このファイルは、システムへの入力を必要としない NNMi のサイレント インストールを実行する場合に、入力ファイルとして使用 されます。

インストールの質問ファイルは、以下の場所に保存されます。

/var/tmp/HPOvInstaller/NNM\_*<version\_number>*/

NNMi のサイレント インストールを実行するには、以下の手順に従います。

- 1 ルート 権限を持つユーザーとして、ターゲット サーバー (NNMi をインス トールするサーバー ) にログオンします。
	- NNMi のサポート対象のバージョンからアップグレードを行わかい 限り、以前の NNMi のインストールがすべて削除されていることを 確認します。詳細については、*HP Network Node Manager i Software* デプロイメント リファレンスの「*NNMi 8.10* からのアップ デート」および 43 [ページの「](#page-42-0)NNMi の削除」を参照してください。
- 2 /var/tmp/HPOvInstaller/ ディレクトリが存在する場合は削除します。
- 3 ソース サーバーでは、NNMi のインストール ウィザードを使用して、 NNMi のインストールを完了します。25 ページの「NNMi [のインストール」](#page-24-1) を参照してください。
	- サイレント インストールを完了するには、ターゲット サーバーと同 じオペレーティング システムをソース サーバーで実行している必要 があります。たとえば、HP-UX ターゲット サーバーに NNMi をサ イレント インストールする場合、ソース サーバーも HP-UX サー バーである必要があります。
- 4 ソース サーバーにおける以下のファイルのバックアップ コピーを作成し、 安全な場所に保管してください。

/var/tmp/HPOvInstaller/NNM\_*<version\_number>*/ ovinstallparams*<time\_stamp>*.ini

- 5 ovinstallparams*<time\_stamp>*.ini ファイルを、ソース サーバーから ターゲット サーバーに以下の手順でコピーします。
	- a ターゲットシステムの /var/tmp/ ディレクトリに、 ovinstallparams*<time\_stamp>*.ini ファイルを配置します。
	- b コピーしたファイルの名前を以下のように変更します。 ovinstallparams.ini
- 6 ovinstallparams.ini ファイルに、以下の 2 行を追加します。

#### **[nonOV.jboss] httpport=<port\_number>**

この例では、*<port\_number>* は、対話形式によるインストールにおい て 28 ページ 18 [の手順で](#page-27-0)特定されたポートです。

例:

#### **[nonOV.jboss] httpport=80**

- **いまめのインストールで Oracle** データベースを使用しており、HA ま たはアプリケーション フェイルオーバーを使用していなかった場合 は、db.instance パラメータに一意の値を使用する必要があります。
- 7 ターゲット サーバーで、DVD ドライブに NNMi インストール メディアを 挿入します。
- 8 DVD ドライブがマウントされていることを確認してください。次に、cd コ マンドを使用して、/cdrom ディレクトリに変更します。
- 9 以下のコマンドを入力します。

#### **./setup.bin -i silent**

サイレントインストールは、バックグランドプロセスとして実行され、しば らく時間がかかります。進行状況は表示されません。

サイレント インストールが完了すると、NNMi がターゲット サーバーにイ ンストールされ、使用できるようになります。

10 NNMi サービスが実行されているか確認するには、以下のコマンドをコマン ドラインに入力します。

**ovstatus -c**

11 **ovstop -c** コマンドを使用して NNMi プロセスを停止します。

- <span id="page-33-2"></span>12 ルートまたは管理者として **nnmchangesyspw.ovpl** スクリプトを実行し、 システム パスワードを設定します[。手順](#page-33-1) 14 を実行するには、この新しいシ ステム パスワードが必要です。
- 13 **ovstart -c** コマンドを使用して NNMi プロセスを開始します。
- <span id="page-33-1"></span>14 NNMi の設定については、34 ページの「クイック [スタート設定ウィザード](#page-33-0) [の使用」](#page-33-0)を参照してください。

## <span id="page-33-0"></span>クイック スタート設定ウィザードの使用

この章では、NNMi の基本的な設定タスクについて説明します。これらのタス クは、必ず NNMi をインストールしたあとに行ってください。

クイックスタート設定ウィザードを使用する前に、検出された短縮名または検出さ れたホスト名を正規化するかどうかを決定します。詳細については、『*HP Network Node Manager i Software* デプロイメント リファレンス』のセクショ ン「*NNMi* 正規化プロパティの変更」を参照してください。

以下のような初期設定(たとえばテスト環境)では、クイックスタート設定ウィ ザードを使用することを推奨します。

- SNMP コミュニティ文字列の設定
- ネットワークノードの制限範囲の検出
- 初期管理者アカウントの設定
- クイック スタート設定ウィザードを使用して、SNMP バージョン 3 (SNMPv3) 設 定を完了させることはできません。SNMPv3 を使用してモニタリングするデバ イスがある場合は、以下を実行します。
	- 1 NNMi コンソールを開きます。
	- 2 **[** 設定 **]** ワークスペースの **[** 通信の設定 **]** を選択します。
	- 3 SNMPv3 設定を完了します。

初期環境設定の完了後は、NNMi コンソール を使って、ネットワーク トポロジ へのノードの追加やモニタリングの設定のような、追加の環境設定作業を行うこ とができます。詳細については、NNMi ヘルプを参照してください。

#### <span id="page-34-0"></span>検出シードおよび自動検出ルールについて

検出シードとは、NNMi によるネットワーク トポロジの検出を助けるための ノードです。たとえば、管理環境内のコア ルーターなどがシードになること ができます。各シードは、IP アドレスまたはホスト名により識別されます。 NNMi ヘルプの「検出シードの指定」を参照してください。

- シードとして指定したデバイスのみが検出されるように検出を設定するに は、自動検出を無効にします。NNMiヘルプの「自動検出ルールを使用し ない」を参照してください。
- シードとして指定したデバイスが、追加検出の開始ポイントとなるように 検出を設定するには、自動検出ルールを作成して設定してください。 NNMi ヘルプの「自動検出ルールの設定」を参照してください。

検出プロセスの概要については、NNMi ヘルプの「スパイラル検出の動作原 理」を参照してください。

- 1 インストールプロセスが完了すると、以下の手順でクイックスタート設定 ウィザードを起動します。
	- **。 クイックスタート設定ウィザード**は、インストール後すぐに実行する必 要があります。クイック スタート設定ウィザードを手動で起動するに は、以下の URL にアクセスします。

#### **http://***<fully\_qualified\_domain\_name>:<port\_number>***/ quickstart/**

*<fully\_qualified\_domain\_name>* は NNMi 管理サーバーの完全修飾 ドメイン名で、*<port\_number>* は 28 ページ 18 [の手順に](#page-27-0)説明されて いるポート番号です。

使用している NNMi 管理サーバー に複数のドメイン名がある場合 は、NNMi では、インストール時にその中から 1 つを選択します。 NNMi が使用している完全修飾ドメイン名を判断するには、 **nnmofficialfqdn.ovpl** スクリプトを実行します。詳細について

は、*nnmofficialfqdn.ovpl* リファレンス ページまたは UNIX のマン ページを参照してください。

► クイックスタート設定ウィザードは、インストール後すぐに実行する必 要があります。クイックスタート設定ウィザードを手動で起動するに は、以下の URL にアクセスします。

**http://***<fully\_qualified\_domain\_name>***:***<port\_number>***/ quickstart/**

*<fully\_qualified\_domain\_name>* は NNMi 管理サーバーの完全 修飾ドメイン名で、*<port\_number>* は 28 [ページ](#page-27-0) 18 の手順に説明 されているポート番号です。

使用している NNMi 管理サーバー に複数のドメイン名がある場合 は、NNMi では、インストール時にその中から 1 つを選択します。 NNMi が使用している完全修飾ドメイン名を判断するには、

**nnmofficialfqdn.ovpl** スクリプトを実行します。詳細について は、*nnmofficialfqdn.ovpl* リファレンス ページまたは UNIX のマン ページを参照してください。

**NNM** クイック スタート設定ウィザードが、Web ブラウザのウィンドウで開き ます。

- 2 以下のようにログオンします。
	- ユーザー名 : **system**
	- パスワード: インストール プロセスの最後 (28 [ページ](#page-27-1)17の手順) また はサイレント インストール中 (34 [ページ](#page-33-2) 12 の手順 ) に作成したパス ワード
- 3 **[** コミュニティ文字列の設定 **]** ページで、検出範囲内にあるノードのいずれかの コミュニティ文字列を入力し、**[** 追加 **]** をクリックします。

NNMi は、コミュニティ文字列を、既知のデバイスと自動的に照合 します。特定のデバイスと各コミュニティ文字列の関連付けを、手動 にて行う必要はありません。
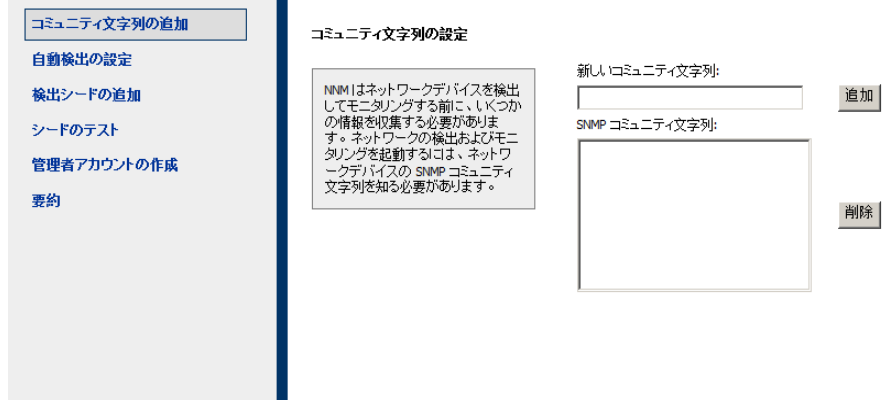

- 4 **[SNMP** コミュニティ文字列 **]** のリストに、検出範囲内のすべてのノードのコミュ ニティ文字列が含まれるま[で手順](#page-35-0) 3 を繰り返し、**[** 次へ **]** をクリックします。
	- <br />
	ここで追加した SNMP コミュニティ文字列が、NNMi データベース に保存されます。NNMi コンソールでは、SNMP コミュニティ文字 列は、**[** 通信の設定 **]** フォームの **[** デフォルトのコミュニティ文字列 **]** タブ に表示されます。
- 5 **[** 自動検出ルールの設定 **]** ページにて、既存のルール名と **[** 含まれる **IP** アドレス 範囲 **]** との関連付けを行います。検出規則のための IP アドレス範囲を入力 し、**[** 次へ **]** をクリックします。

以下は、有効な IP アドレス範囲の例です。

- $10.1.1.*$
- $\bullet$  10.1.1.1-99
- $10.10.50 55.*$
- $\bullet$  10.1-7.1-9.1-9

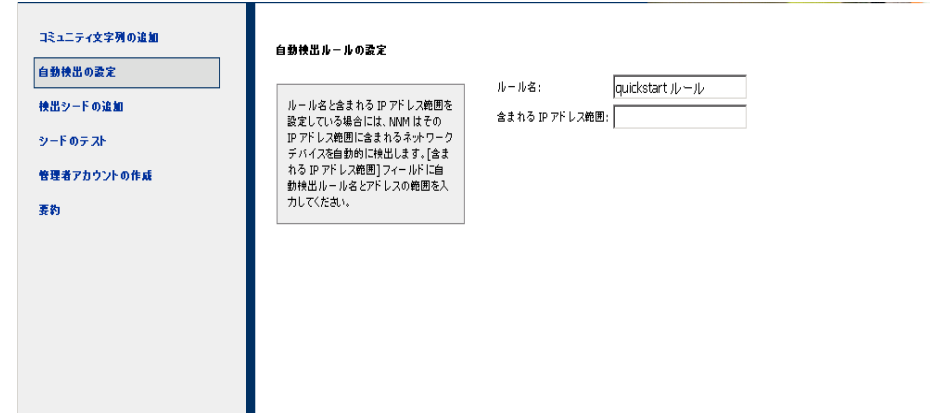

6 **[** シードの設定 **]** ページで、ネットワークに検出シードの情報を追加します。 その後、**[** 次へ **]** をクリックしてます。

検出シードを、IP アドレスまたは完全修飾ドメイン名の形式で入力します。 これらシードで示されたネットワーク デバイスにより、NNMi のスパイラ ル検出プロセスがネットワークを検出できるようになります。

コマンドラインから、nnmloadseeds.ovpl コマンドを使用してシー ドをロードできます。詳細については、*nnmloadseeds.ovpl* のリファ レンス ページまたは UNIX のマンページを参照してください。

- <span id="page-37-0"></span>7 **[** シードのテスト **]** ページで、通信テストの結果を確認します[。手順](#page-35-0) 3 で特定 したコミュニティ文字列では、どのシード ノードにも到達できない場合に は、**[** 前へ **]** をクリックし、**[** コミュニティ文字列の設定 **]** ページまで戻ってくだ さい。コミュニティ文字列を修正してから、**[** 次へ **]** をクリックします。
- 8 すべてのノードに到達できるまで[、手順](#page-37-0) 7 を繰り返したら、**[** 次へ **]** をクリッ クします。
- 9 **[** 管理者アカウントの設定 **]** ページで、NNMi ソフトウェアを管理している新 規アカウントのユーザー名を入力し、パスワードを設定して **[** 次へ **]** をクリッ クします。
- 10 **[** 要約 **]** ページで、指定した情報を確認し、以下のいずれかを実行します。
	- 設定の変更を行う場合は、**[** 前へ **]** をクリックします。
	- 現在の設定を使用する場合、**[** コミット **]** をクリックします。

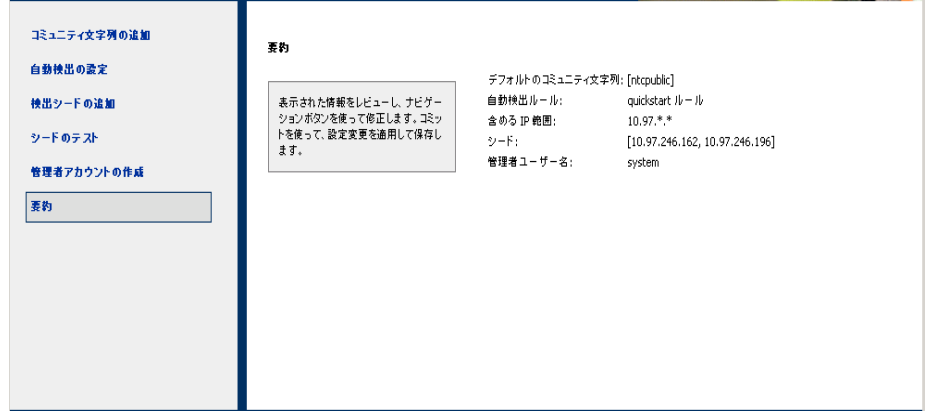

11 **[** ウィザードは終了しました **]** ページでは、ネットワークの一部を検出するため に NNMi を正常に設定したことが表示されます。**[** 前へ **]** をクリックして変 更をするか、**[UI** を起動 **]** をクリックします。

NNMi コンソール ユーザー インタフェースが表示されます。NNMi の使用 を開始するには、第 4 章、[NNMi](#page-46-0) 入門を参照してください。

# NNMi ライセンスの取得

恒久ライセンス キーをインストールしていない場合は、NNMi 製品には、 NNMi のインストール後 60 日間有効な一時試用ライセンス キーが含まれていま す。この一時試用ライセンス キーを使用すると、NNMi Advanced 機能を使用 できるようになります。できるだけ早く、恒久ライセンス キーを入手し、イン ストールしてください。

NNMi の高度なライセンスに含まれる機能のリストを表示するには、*HP NNMi* <sup>ソ</sup> フトウェア リリース ノートの「ライセンス」のセクションを参照してください。

### 恒久ライセンス キーのインストール準備

試用ライセンスでは、250 ノードまでの制限が付けられています。試用ライセン ス キーで NNMi を実行している場合、恒久ライセンスでサポートできる数以上 のノードを管理できる場合があります。ただし、恒久ライセンスが有効になる と、ライセンス制限を超えた分のノードは NNMi により自動的に管理対象外に なります。

恒久ライセンスでは管理対象から除外するノードをご自身で決定する場合は、新 規ライセンス キーをインストールする前に、あまり重要でないノードを NNMi コンソール を使用して削除してください。

#### ライセンスの種類および管理対象ノードの数の確認

現在、NNMi が使用しているライセンスの種類を確認するには、以下の手順に 従います。

- 1 NNMi コンソール で、**[** ヘルプ **] > [Network Node Manager** について **]** の順にク リックします。
- 2 **[Network Node Manager** について **]** ウィンドウにて、**[** ライセンス情報 **]** をク リックします。

**| ライセンス情報 ] は、[NNMi コンソール のサインイン ] のページから** でも使用可能です。

- 3 **[** 消費 **]** フィールドに表示されている値を探します。この値が、現在 NNMi が管理しているノードの数です。
- 4 恒久ライセンスがサポートできるノード数が、現在 NNMi が管理している ノード数より少ない場合は、NNMi コンソール を使用して、あまり重要で ないノードを削除します。詳細については、NNMi ヘルプの「ノードの削 除」を参照してください。

## 恒久ライセンス キーの取得およびインストール

恒久ライセンス キーを申請するには、以下の情報が必要です。

- HP 製品番号や製造番号が明記されたエンタイトルメント証明書
- NNMi 管理サーバーの IP アドレス
- お客様の企業情報もしくは団体情報

#### Autopass および HP 注文番号の使用 ( ファイアウォール使用時は不可 )

恒久ライセンス キーを入手してインストールするには、以下の手順に従ってく ださい。

1 コマンド プロンプトで、以下のコマンドを開き、Autopass ユーザーイン ターフェースを開きます。

**/opt/OV/bin/nnmlicense.ovpl NNM -gui**

- 2 Autopass ウィンドウの左側で、**[** ライセンス管理 **]** をクリックします。
- 3 **[** ライセンス キーのインストール **]** をクリックします。
- 4 **[** ライセンス キーの取得 **/** インストール **]** をクリックします。
- 5 HP 注文番号を入力し、Autopass プロンプトに従ってライセンス キーの取 得プロセスを完了します。
- 6 NNMi のインストールは自動的に完了します。

#### コマンド行で、シードを追加する

HP から受領したライセンス ファイルがある場合は、nnmlicense.ovpl スクリ プトを実行し、以下の手順に従ってライセンスをインストールします。

1 NNMi 管理サーバーのコマンドプロンプトで以下を入力します。

**/opt/OV/bin/nnmlicense.ovpl NNM -f** *license\_file*

詳細については、*nnmlicense.ovpl* のリファレンス ページまたは UNIX のマ ンページを参照してください。

2 NNMi のインストールは自動的に完了します。

# 追加ライセンス キーの取得

NNMi のライセンス体系や企業向けインストールのライセンスの追加方法につ いては、HP 販売代理店または公認のヒューレット パッカード再販者までお問い 合わせください。

追加のライセンス キーを取得するには、HP ライセンス キー配信サービスに移 動します。

#### **https://webware.hp.com/welcome.asp**

開発者の方へ **:** NNMi 開発者ツールキットを使用すると、カスタム Web サービ ス クライアントを統合して NNMi の機能を拡張できます。NNMi 開発者ライセ ンスをインストールすると、NNMi により doc フォルダに sdk-dev-kit.jar ファイルが作成されます。sdk-dev-kit.jar ファイルを解凍すると、NNMi 開発者ツールキット ドキュメントやサンプル集を表示できます。

詳細については、NNMiヘルプの「ライセンス機能の拡張」を参照してください。

# NNMi の削除

ローカル システムから NNMi を削除するには、以下の手順に従ってください。

- 1 NNMi を削除するシステムに、ルート権限を持つユーザーとしてログオンし ます。
- 2 NNMi のアンインストールを開始するには、以下のを実行します。
	- コマンド プロンプトで、コマンド **/opt/OV/Uninstall/NNM/ setup.bin** を入力します。

setup.bin コマンドで -i silent オプションを使用すると、 NNMi のサイレント アンインストールを実行できます。

インストールの初期化プロセスで、使用する言語の選択が要求されます。こ の言語はシステムがサポートする言語から選択できます。その後、このプロ セスでは、ソフトウェアの削除準備ができているかどうかシステムがチェッ クされます。

**[** アプリケーションの要件チェックの警告 **]** ダイアログ ボックスが表示された場 合、各警告をクリックして、内容を理解した上で対処法を決定します。

3 **[** アプリケーションの要件チェックの警告 **]** ダイアログ ボックスで警告に対処し た後、**[** 続行 **]** をクリックします。

4 インストール プロセスは、システムのインベントリを終了すると、メンテ ナンス タスクを選択するように要求します。**[** アンインストール **]** を選択し、 **[** 次へ **]** をクリックします。

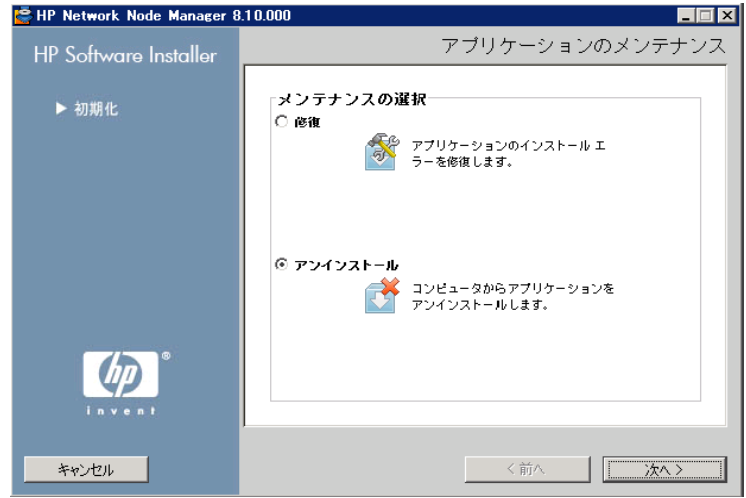

- 5 **[** プレアンインストールの概要 **]** ページで、システムから削除するファイルのリ ストを確認し、以下のいずれかを実行します。
	- アンインストールを中止する場合は、**[** 中止 **]** をクリックします。
	- 戻るには、[前へ] をクリックします。
	- システムからファイルを削除する場合は、**[** アンインストール **]** をクリッ クします。
- 6 **[** アンインストールの終了 **]** ページで、**[** 完了 **]** をクリックします。

# NNMi インストール ログ ファイルへのアクセス

NNMi は、インストールおよび削除プロセスについての情報を記録します。そ の情報については、以下の場所で確認することができます。

/var/opt/OV/log/nnm/

最も重要なログ ファイルは以下のとおりです。

- nnm-install-config.log 初期化されたプロセスを含む、最新のインス トール情報が記録されます (nnm-install-config.log ファイルの最後を 参照 )。
- /tmp/nnm-install-config\_sh.log: インストール前後のアクティビティ が記録されます。

さらに、下記のログ ファイルも役立つ可能性があります。

- /tmp/nnm-preinstallcheck.log: プレインストールのチェックに未解決 の警告またはエラーが含まれる場合、このログ ファイルを問題の診断材料 に使用します。
- NNMUninstall.log: NNMi をアンインストールした後に、疑わしい問題が ある場合は、このログ ファイルを確認します。

<span id="page-46-0"></span>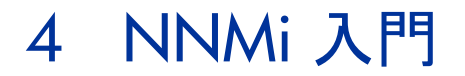

この章では、検出プロセスについての詳細など、NNMi でネットワーク管理を 始めるにあたり必要な情報を記載しています。オペレータおよび管理者用の詳細 情報は、NNMi ヘルプに記載されています (50 [ページの「](#page-49-0)NNMi ヘルプ」を参 照)。

# NNMi へのアクセス

NNMi をインストールし、インストール後の設定作業を完了し、クイック スター ト設定ウィザードを使用して検出の設定を行ったので、ネットワークの管理を開 始できます。ネットワークのモニタリングやイベント処理のタスクについては、 Web ブラウザのウィンドウで開く NNMi コンソール からアクセスすることがで きます。

日本語または中国語 ( 簡体字 ) で NNMi コンソールを表示するには、ブラウザ で言語を設定してください。

NNMi コンソール にアクセスするには、以下の手順に従います。

- 1 対応 Web ブラウザを使用していることを確認してください (15 [ページの](#page-14-0) [「対応ハードウェアおよびソフトウェア」を](#page-14-0)参照 )。
- 2 Web ブラウザで JavaScript、NNMi 管理サーバーからのポップアップ ウィ ンドウを有効にし、ブラウザが NNMi 管理サーバーからの cookie を受け入 れるようにします (58 ページの「NNMi コンソール 用の Web [ブラウザの有](#page-57-0) [効化」を](#page-57-0)参照 )。

3 以下の URL を Web ブラウザのアドレス入力用のウィンドウに入力します。

#### **http://***<fully\_qualified\_domain\_name>***:***<port>***/nnm/**

*<fully\_qualified\_domain\_name>* は、NNMi 管理サーバーの完全修飾 ドメイン名を表し、*<port>* は、jboss アプリケーション サーバーが NNMi コンソールとの通信で使用するポートを表します。

<u>▶</u> 使用している NNMi 管理サーバー に複数のドメイン名がある場合 は、NNMi では、インストール時にその中から 1 つを選択します。 NNMi が使用している完全修飾ドメイン名を判断するには、 **nnmofficialfqdn.ovpl** スクリプトを実行します。詳細について は、*nnmofficialfqdn.ovpl* リファレンス ページまたは UNIX のマン ページを参照してください。

どのポートを使用するかが不明な場合は、63 [ページの「問題](#page-62-0) : NNMi [コンソールのページが見つからない。」を](#page-62-0)参照してください。

新規 Web ブラウザのウィンドウから NNMi コンソール を起動するか、または 現在の Web ブラウザのウィンドウを使用するのかを、NNMi コンソール 製品の ウィンドウでリンクを選択します。

NNMi サインイン用ウィンドウで、ユーザーのアカウント名とパスワードを入 力したあと **[** サインイン **]** をクリックします。詳細については、49 [ページの](#page-48-0) [「ユーザーのアカウントとロール」を](#page-48-0)参照してください。

<span id="page-48-0"></span>ユーザーのアカウントとロール

インストール中の NNMi への初回アクセスのために、NNMi は特別のシス テムア カウントを提供します。インストール後は、このシステム アカウン トは使用しないでください。

通常のご使用のために、NNMi 管理者は各ユーザー (またはユーザーグ ループ ) のアカウントを設定し、各アカウントに対し定義済みのユーザー ロールを割り当てます。ユーザー ロールによって、NNMi コンソールにア クセスできるユーザーと、各ユーザーが使用できるワークスペースとアク ションが決まります。NNMi では、NNMi コンソールへのアクセスに対し て以下のユーザー ロールが用意されています。これらのロールは、プログ ラムによってあらかじめ定義されており修正はできません。

- 管理者
- オペレータ レベル 2
- オペレータ レベル 1
- ゲスト

チームのために NNMi サインインのアクセス設定を行う前に、各チームのメ ンバに、どの定義済みの NNMi ロールを割り当てるのがふさわしいかを判断 します。ロールは階層的です。すなわち、階層内で高位のロールは下位の ロールの特権をすべて含みます ( 管理者が最高位で、ゲストが最低位です )。 コマンドラインへのアクセスと同様、ユーザーのアカウントとロールは、 NNMi コンソール で設定します。詳細については、NNMi ヘルプの 「*NNMi* へのアクセスを制御する」を参照してください。

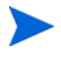

NNMi には、インストール時に作成された自己署名証明書を使用してそのまま 使用できる https 設定があります。自己署名証明書の代わりに認証機関による 署名入り証明書を使用する場合の詳細については、『*HP Network Node Manager i Software* デプロイメント リファレンス』を参照してください。

# <span id="page-49-0"></span>NNMi ヘルプ

NNMi ヘルプには、NNMi コンソール の使用方法が記載されています。NNMi ヘルプの詳細情報は、下記のセクションに分類されています。

- *NNMi* コンソールの使用法
- オペレータ用のヘルプ
- 管理者用のヘルプ

NNMi のヘルプにアクセスするには、NNMi コンソール メニュー バーの **[** ヘル プ **]** をクリックし、メニューにある最初の区切りラインの上のオプションの 1 つ をクリックしてください。

NNMi コンソール には、情報入力フォームが含まれています。フォーム名は、 ウィンドウの右上のコーナーに表示されています。どの NNMi フォームからで も、フォームのヘルプ情報にアクセスすることができます。**[** ヘルプ **]** メニュー で、**[***[<xyz>]* フォームの使用法 **]**(*<xyz>* は現在のフォームのタイトル ) をクリック してください。

<span id="page-49-1"></span>[図](#page-49-1) 2 は、NNMi ヘルプ ウィンドウを示しています。

#### 図 2 NNMi ヘルプ

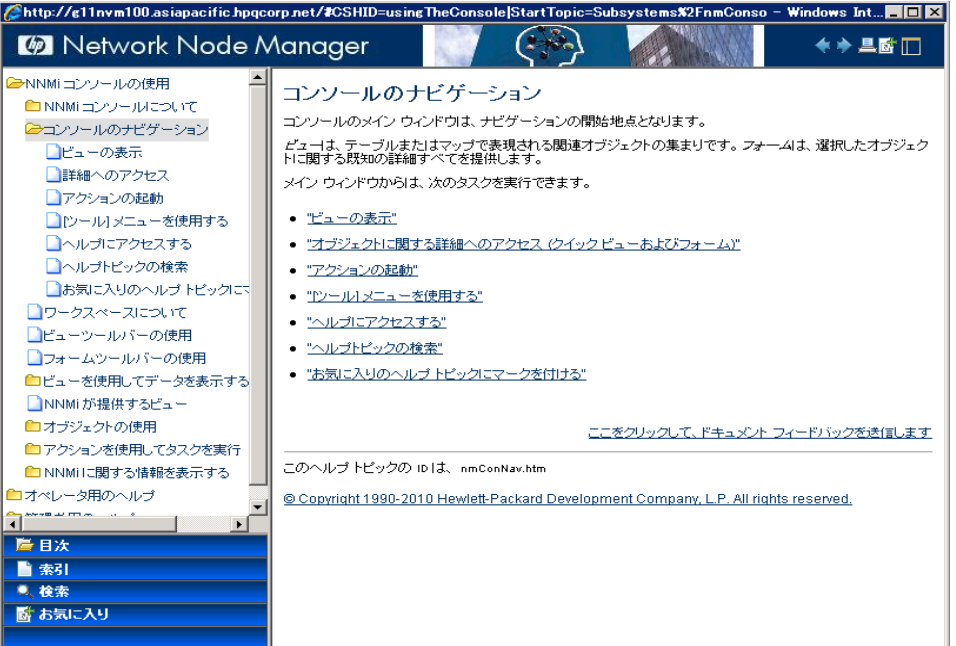

# ネットワーク検出の設定

NNMi を使ってネットワークの検出や管理を開始するときは、テスト用ネット ワークから始め、ごくわずかのインタフェースしか持たない少数のノードを検 出、管理するように NNMi を設定することをお勧めします。クイックスタート設 定ウィザード (34 [ページを](#page-33-0)参照 ) を使用すると、このような小さな構成が簡単に 設定できます。NNMi のインストール直後は、クイックスタート設定ウィザード を使用することを推奨します。

NNMi の操作に慣れると、どのようにその豊富な機能がネットワークの管理に 使われているのかを理解できるようになります。NNMi で管理するネットワー ク トポロジは、検出規則や管理領域を系統的に追加していくことにより、次第 に拡張していくことができます。

ここでは検出プロセスを開始する前に必要となる定作業について、簡単に概要を説 明します[。表](#page-50-0) 6 のチェックリストでは、これらの作業についてまとめてあります。

<span id="page-50-0"></span>

| チェック欄<br>(はい/いいえ) | タスク                                                                                                |
|-------------------|----------------------------------------------------------------------------------------------------|
|                   | 検出するノードのすべてがネットワークに接続され、それに<br>対応している SNMP のバージョン (SNMPv1、SNMPv2C、<br>または SNMPv3) で設定されているかを検証します。 |
|                   | ネットワーク管理者より、管理するノードの読み取り専用コ<br>ミュニティ文字列を入手します。                                                     |
|                   | NNMi コンソールを使用して、52 ページの「コミュニティ<br>文字列の設定」に記載されている手順でコミュニティ文字列<br>を設定します。                           |
|                   | NNMi コンソールを使用して、53ページの「自動検出の規<br> 則の設定  に記載されている手順でスパイラル検出プロセス<br>を設定します。                          |
|                   | NNMi コンソールを使用して、55 ページの「検出の進行状<br> 況の確認  に記載されている手順でスパイラル検出プロセス<br>をチェックします。                       |

表 6 検出設定チェックリスト

検出プロセスの詳細については、NNMi ヘルプの「ネットワークの検出」を参 照してください。

## <span id="page-51-0"></span>コミュニティ文字列の設定

コミュニティ文字列を使用して NNMi を設定するには、以下の手順に従います。

- 1 [ ワークスペース ] のナビゲーション パネルで **[** 設定 **]** ワークスペースを選択 します。
- 2 以下のように、**[** 通信の設定 **]** フォームを開きます。

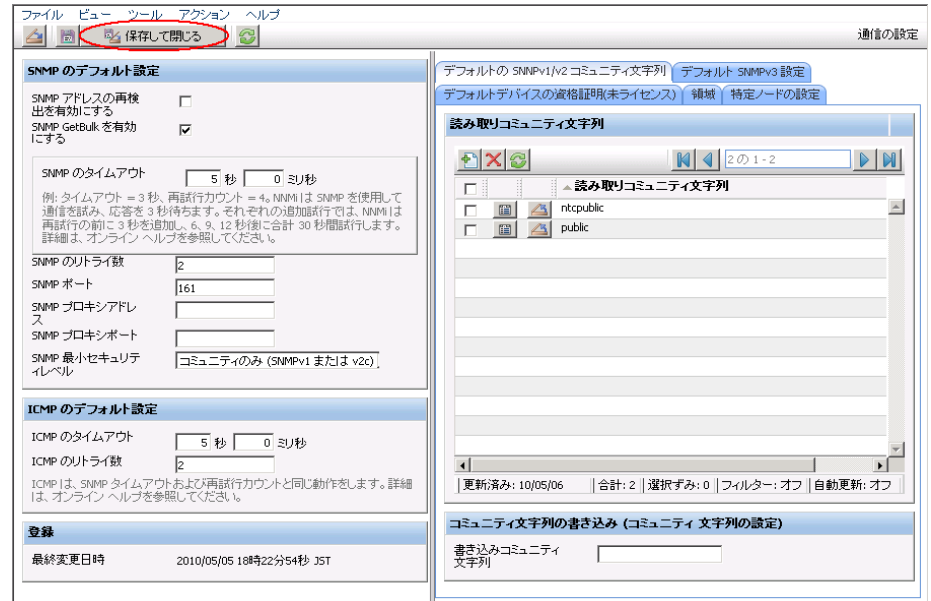

- 3 [デフォルトのコミュニティ文字列] タブで、 [ 新規作成] をクリックします。
- <span id="page-51-1"></span>4 **[** デフォルトコミュニティ文字列 **]** フォーム上の、**[** 読み取りコミュニティ文字列 **]** のボックスに、検出範囲内の特定のノードのコミュニティ文字列を入力し て、 **[** 保存して新規作成 **]** をクリックします。
- 5 [手順](#page-51-1) 4 を繰り返し実行し、検出範囲内のノードのコミュニティ文字列をすべ て入力してから、 **[** 保存して閉じる **]** をクリックします。
- 6 **[** 通信の設定 **]** フォームで、 **[** 保存して閉じる **]** をクリックします。

デバイスのコミュニティ文字列の設定やファイルからのコミュニティ文字列の ロードの詳細については、NNMiヘルプの「通信プロトコルを設定する」を参 照してください。

## <span id="page-52-0"></span>自動検出の規則の設定

ネットワーク管理で最も重要な作業の一つは、常に最新のネットワーク トポロ ジを把握しておくことです。NNMi は、ネットワーク ノードの継続検出によっ てこのトポロジを維持します。NNMi の検出プロセスは、根本原因解析やトラ ブルシューティングのツールが、インシデント解決のための正確な情報を提供す ることを保証します (54 [ページの「ネットワーク検出」](#page-53-0)を参照 )。

自動検出ルールを設定するには、以下の手順に従います。

- 1 [ ワークスペース ] のナビゲーション パネルで **[** 設定 **]** ワークスペースを選択 します。
- 2 **[** 検出の設定 **]** フォームを開きます。
- <span id="page-52-1"></span>3 **[** 自動検出ルール **]** タブをクリックし、次に **[** 新規作成 **]** をクリックします。
- 4 **[** 自動検出ルール **]** フォームの **[** 基本 **]** のところに、ルールの名前および順序の 情報を入力します。 この順序は、他の自動検出ルールに対するこのルールの優先度を示す数値で

す。詳細については、**[** ヘルプ **]** > **[** 自動検出ルール フォームの使用法 **]** の順にク リックします。

- 5 **[** このルールの自動検出開始ポイント **]** で、この規則に対する適切な自動検出ア クションを選択します。
- 6 **[IP** の範囲 **]** タブで、 **[** 新規作成 **]** をクリックします。
- 7 **[IP** の自動検出範囲 **]** フォームで、**[IP** の範囲 **]** を入力し、**[** 範囲のタイプ **]** は **[** ルールに含める **]** という設定のままにして、 **[** 保存して閉じる **]** をクリック します。
- <span id="page-52-2"></span>8 **[** 自動検出ルール **]** フォームで、 **[** 保存して閉じる **]** をクリックします。
- 9 [手順](#page-52-2) 3から手順 8までを繰り返し実行し、使用するすべてのルールを追加 します。
- 10 **[** 検出の設定 **]** フォームで、 **[** 保存して閉じる **]** をクリックし、すべての新し い自動検出ルールを NNMi データベースに保存します。
- 11 **[** 検出の設定 **]** フォームを再度開きます。
- <span id="page-52-3"></span>12 **[** 検出の設定 **]** フォームで、**[** 検出シード **]** タブをクリックしてから、 **[** 新規作 **成1** をクリックします。
- <span id="page-53-1"></span>13 [検出シード]のフォームで、ホスト名または IP アドレスを入力し、 [Ke] 保存 **して閉じる**1をクリックします。
- 14 [手順](#page-52-3) 12 および [手順](#page-53-1) 13 を繰り返して、検出シード用のすべてのホスト名ま たは IP アドレスを追加します。
- 15 [検出の設定] フォームで、第6[保存して閉じる] をクリックします。

検出の進行状況をモニタリングする方法は、55 [ページの「検出の進行状況](#page-54-0) [の確認」](#page-54-0)を参照してください。

検出の設定の詳細については、NNMi ヘルプの「検出の設定」を参照してくだ さい。

#### <span id="page-53-0"></span>ネットワーク検出

NNMi は、ネットワークにあるデバイス ( スイッチやルータなど ) に関する 情報を収集したり、ユーザーやチームにとって重要なデバイスの管理を積極 的に行ったりします。検出モードは、以下の 2 つから選ぶことができます。

- 検出シード: ユーザーが、デバイスのリストを提供して、NNMi の検出や モニタリングの対象となるデバイスを包括的に管理します。
- 自動検出ルール: ユーザーが検出シードとなるアドレスやホスト名のリス トを提供し、NNMi はこの情報を包括的な自動検出用の開始ポイントとし て使用します。さらに、ユーザーは、IPv4 アドレス範囲や MIB ll sysObjectIDs を提供することにより、NNMi の検出プロセスに制限をか けます。

検出モードの選択が済むと、**NNMi** スパイラル検出を行います。NNMi は、 さまざまなプロトコルや技術を利用して、ネットワーク インベントリについ ての豊富な情報を収集し、デバイス ( サブネットや VLAN) 間の関係を確認 し、デバイス間の接続関係を正確に描き出します。NNMi Causal Engine は、各デバイス ( および、デバイスに関連する各インタフェースやアドレス ) の現在のステータスを判定し、発生した問題や潜在的な問題を検出した場合 には、積極的に通知を行います。 ダイナミック検出プロセスは、長期的に継続されます。ネットワーク管理ド メインの中でなんらかの変化が起こった際には、NNMi スパイラル検出が自 動的に情報を更新します。

ネットワーク検出の詳細については、NNMiヘルプの「ネットワークの検出」 を参照してください。

## <span id="page-54-0"></span>検出の進行状況の確認

スパイラル検出プロセスの起動後、そのプロセスが正しく実行されているか検証 します。

スパイラル検出は動的であるため、NNMi は継続的にネットワークノードを検 出します。NNMi は、検出規定に新しいノードが追加されるたびに、そのノー ドを検出し、ノードに関するトポロジ情報を収集し、ノードのモニタリングを 開始します。

検出の進行状況の測定にはいくつかの方法があります。検出の進行状況を調べる には、以下のいずれかの処理を実行します。

- 検出中に、**[** 設定 **] > [** 検出の設定 **]** の順に操作し、シードのステータスを チェックします。**[** 検出シード **]** タブで、**[** 検出シードの結果 **]** 列のステータス 情報を確認します。検出が終わりに近づくと、ノードの大半が「ノードが作 成されました」のステータスになります。
- 検出中に、**[** ヘルプ **] > [** システム情報 **]** から **[** データベース **]** をクリックして、 検出の進行状況を確認します。**[** データベースのオブジェクト数 **]** を 1 時間に数 回確認します。ノード、**SNMP** エージェント、インタフェース、**IP** アドレス、**L2**  接続 のフィールドの数は、必ず一定になります。サンプリング周期を通し て、この数字の増加がなければ、検出は完了です。
- 検出中に、NNMi コンソールで、[ インベントリ ] ワークスペースから **[** ノー ド **]** を選択します。[ 合計 ] フィールドの値を 1 時間に数回確認します。サ ンプリング周期を通して、この値の増加していなければ検出は完了です。
- 検出中に、NNMi コンソールで **[** ツール **] > [NNMi** セルフ モニタリングのグラ フ **] > [** 検出の進行状況 **]** をクリックして、検出の進行状況を確認します。
- 検出中に、NNMi コンソールで **[** ツール **] > [** ステータス分布グラフ **] > [** ノード ステータス **]** をクリックして、検出の進行状況を確認します。
- 検出中に、NNMi コンソールで、[ トポロジ マップ 1 ワークスペースから **[** ネットワークの概要 **]** を選択します。マップの複雑性の成長を 1 時間監視し ます。マップの成長が鈍化し、サンプリング周期を通してこの成長が止ま れば、検出は完了です。
- 検出で問題が発生する場合は、*65* ページの「問題 : NNMi [がノードを検出しな](#page-64-0) [い。」](#page-64-0)を参照してください。

# A 追加情報

以下のセクションでは、NNMi のインストールと、NNMi の使用開始時の問題 のトラブルシューティングについて説明します。また、本ガイドの他のセクショ ンでも、必要に応じてこのセクションを参照しています。

# 正式な完全修飾ドメイン名の取得または設定

NNMi ユーザは、正式な完全修飾ドメイン名 (FQDN) を使用して NNMi にアク セスします。FQDN は、NNM iSPI への SSO ( シングル サインオン ) を有効に するときにも使用されます。

- 1 NNMi 管理サーバー の正式な FQDN を判別するには、以下のいずれかの方 法を使用します。
	- **nnmofficialfqdn.ovpl** コマンドを使用して、インストール中に FQDN 設定の値を表示します。詳細については、*nnmofficialfqdn.ovpl* リファレンス ページまたは UNIX のマンページを参照してください。
	- NNMi コンソール で、**[** ヘルプ **] > [Network Node Manager i-Series** につい て **]** の順にクリックします。**[** 管理サーバー **]** の見出しの下をスクロール ダウンして完全修飾ドメイン名の値を見つけます。
- 2 インストール時に設定した FQDN を変更する必要がある場合は、 **nnmsetofficialfqdn.ovpl** コマンドを使用します。詳細については、 *nnmsetofficialfqdn.ovpl* リファレンス ページまたは UNIX のマンページを 参照してください。
- 3 NNM iSPI へのシングル サインオンでは、FQDN を含む URL を介して ユーザーが NNMi コンソールにアクセスする必要があります。ユーザーが この要件を容易に満たせるように、NNMi URL を FQDN にリダイレクトす るように NNMi を設定できます。この設定を行う場合は、正式な FQDN を 設定しておく必要があります。詳細については、NNMi ヘルプを参照してく ださい。

# インストールのための X Server の設定

X Server から NNMi をインストールする場合は、以下の手順で X Server を設 定してテストします。

- 1 DISPLAY の環境変数を適切な値に設定します。
- 2 xhost コマンドを実行し、インストール プロセスを実行しているシステムか らインストール プロセスを表示しているシステムへの接続を有効にします。
- 3 xclock コマンドを実行し、設定を検証します。

X Server にクロックが表示されます。

# <span id="page-57-0"></span>NNMi コンソール 用の Web ブラウザの有効化

NNMi にサインオンする前に、NNMi コンソールと相互動作するように Web ブ ラウザが設定されていることを確認してください。Web ブラウザの下記アイテ ムを有効にしてください。

- JavaScript
- NNMi 管理サーバーからのポップアップ ウィンドウ
- NNMi 管理サーバーからの Cookie
- 以下の手順を完了するには、NNMi 管理サーバー の完全修飾ドメイン名が必要 になります。

使用している NNMi 管理サーバー に複数のドメイン名がある場合は、NNMi で は、インストール時にその中から 1 つを選択します。NNMi が使用している完 全修飾ドメイン名を判断するには、**nnmofficialfqdn.ovpl** スクリプトを実 行します。詳細については、*nnmofficialfqdn.ovpl* リファレンス ページまた は UNIX のマンページを参照してください。

Web ブラウザの準備方法は、下記の手順のとおりです。

#### Mozilla Firefox

- 1 Mozilla Firefox で、**[** ツール **] > [** オプション **]** または **[** 編集 **] > [Preferences]** を クリックします。
- 2 **[** コンテンツ **]** タブで、**[JavaScript** を有効にする **]** チェック ボックスをオンに します。
- 3 **[JavaScript** を有効にする **]** チェック ボックスの横にある **[** 詳細設定 **]** をクリッ クします。
- 4 **[** ウィンドウを上下に動かす **]** チェック ボックスをオンにして、**[OK]** をクリッ クします。
- 5 **[** コンテンツ **]** タブをクリックして、**[** ポップアップウィンドウをブロックする **]** チェック ボックスをオンにします。
- 6 **[** 許可サイト **]** をクリックして、NNMi 管理サーバーの完全修飾ドメイン名を 許可サイトのリストに追加します。
- 7 **[** プライバシー **]** タブをクリックし、**[Use custom settings for history]** のプルダ ウン リストを表示します。
- 8 **[** サイトから送られてきた **Cookie** を保存する **]** チェック ボックスをオンにし、 **[** 例外サイト **]** をクリックします。
- 9 NNMi 管理サーバーの完全修飾ドメイン名を、許可されたサイトのリストに 追加します。
- 10 **[OK]** をクリックします。
- 11 Web ブラウザを再起動します。

Microsoft Internet Explorer

- 1 Internet Explorer にて、**[** ツール **] > [** インターネット オプション **]** の順にク リックします。
- 2 **[** セキュリティ **]** タブで、NNMi 管理サーバーを含むゾーンを選択した後、 **[** レベルのカスタマイズ **]** をクリックします。
- 3 **[** スクリプト **]** にある **[** アクティブ スクリプト **]** のオプションを有効にするに選択 します。
- 4 **[** プライバシー **]** タブの **[** 設定 **]** 領域で、**[** すべての **Cookie** を受け入れる **]** から **[** 中高 **]** までのオプションの 1 つを選択します。

この設定は、インターネットゾーンでのみ有効です。イントラネット 上の NNMi 管理サーバーに接続する場合は、この設定による影響は ありません。

- 5 **[** プライバシー **]** タブで、**[** ポップアップ ブロックを有効にする **]** のチェック ボッ クスをオンにした後、**[** 設定 **]** をクリックします。
- 6 NNMi 管理サーバーの完全修飾ドメイン名を、許可されたサイトのリストに 追加します。
- 7 Web ブラウザを再起動します。

# システム アカウントのパスワードのリセット

NNMi のインストール中に、システム アカウントのパスワードを設定します。 システム アカウントのパスワードを忘れた場合は、nnmchangesyspw.ovpl ス クリプトを使用して変更できます。以下の手順に従います。

- 1 **ovstop -c** コマンドを使用して NNMi プロセスを停止します。
- 2 ルートとして **nnmchangesyspw.ovpl** スクリプトを実行し、システム パス ワードを設定します。
- 3 **ovstart -c** コマンドを使用して NNMi プロセスを開始します。

詳細については、*nnmchangesyspw.ovpl* リファレンス ページまたは UNIX の マンページを参照してください。

# B インストールおよび初期スタート アップのトラブルシューティング

# インストールの問題

問題 : NNMi のインストール プロセスが、Oracle ユーザー名とパス ワードを受け付けない。

#### 解決方法 **:**

- <span id="page-60-0"></span>1 Oracle ユーザー名とパスワードを Oracle データベース管理者に確認してか ら、インストールを続行してください。
- 2 [手順](#page-60-0) 1 で問題が解決できない場合、Oracle データベース管理者から正しい ポート番号を入手してから、インストールを続行してください。

### 問題 : NNMi のインストールに、現在のホスト システム上の空き領域 以上のディスク容量が必要である。

解決方法 **:** UNIX または Linux に NNMi をインストールする場合、バイナリを インストールする場所 (\$NnmInstallDir) やデータ ファイルを保存する場所 (\$NnmDataDir) を選択することはできません。それぞれの保存場所は以下のと おりです。

- \$NnmInstallDir=/opt/OV
- \$NnmDataDir=/var/opt/OV

サーバーのディスク スペース要件の詳細については、『*HP Network Node Manager i Software* システムとデバイス対応マトリックス』を参照してくださ い。/opt/OV または /var/opt/OV のいずれかのディスク容量が十分でない場合 は、下記の回避方法を使用して状況を改善してください。

- 1 必要な場合は、NNMi をアンインストールしてください。
- 2 インストール ターゲットから、バイナリをインストールしてデータ ファイ ルを保存するのに十分なディスク容量がある大きなパーティションへの、シ ンボリック リンクを作成してください。シンボリックリンクを作成するた めの構文は以下の通りです。

#### **ln -s** *<large disk>* **/opt/OV**

#### **ln -s** *<large disk>* **/var/opt/OV**

シンボリック リンクの作成に関する詳しい情報については、*ln* マンページ を参照してください。

3 NNMi をインストールします。

# 初期スタートアップの問題

#### <span id="page-62-0"></span>問題 : NNMi コンソールのページが見つからない。

解決方法 **:** NNMi コンソールにアクセスするための URL アドレスには、jboss アプリケーション サーバーが NNMi コンソールとの通信に使用するポートが含 まれています。NNMi コンソールにアクセスするには、以下の URL を Web ブ ラウザのアドレス バーに入力します。

**http://***<fully\_qualified\_domain\_name>***:***<port>***/nnm/**

*<fully\_qualified\_domain\_name>* は、NNMi 管理サーバーの完全修飾ドメ イン名を表し、*<port>* は、jboss アプリケーション サーバーが NNMi コン ソールとの通信で使用するポートを表します。

使用している NNMi 管理サーバー に複数のドメイン名がある場合は、NNMi で は、インストール時にその中から 1 つを選択します。NNMi が使用している完 全修飾ドメイン名を判断するには、**nnmofficialfqdn.ovpl** スクリプトを実 行します。詳細については、*nnmofficialfqdn.ovpl* リファレンス ページまたは UNIX のマンページを参照してください。

NNMi インストーラは、使用可能なポートを使用するように jboss アプリケー ション サーバーを設定します。この設定はインストーラが自動的に行うため、 ユーザーの操作は必要ありません。選択されたポート番号は、NNMi のインス トール プロセス中に現れる **[jboss** アプリケーション サーバー ポート **]** のダイアロ グ ボックスに表示されます。

NNMi のインストールに使うポートを求めるには、以下のファイルを参照して ください。

\$NnmDataDir/conf/nnm/props/nms-local.properties

このファイルから、以下のような行を探してください。

#### **jboss.http.port=80**

**jboss.http.port** に割り当てられたポートが、URL に指定するポートです。 詳細については、*nnm.ports* リファレンス ページ、または UNIX マンページを 参照してください。

#### 問題 : jboss ポートの競合

解決方法 **:** デフォルトでは、jboss アプリケーション サーバーは、NNMi との通 信に複数のポートを使用します。通常これらのポートは、Oracle や他のアプリ ケーションにも使用されます。jboss アプリケーション サーバーのポートが、す でに Oracle データベース サーバーなど他のアプリケーションによって使用され ていると判明した場合、NNMi インストーラはポートの競合に関するエラー メッセージを表示します。NNMi のプログラムでポートの競合が問題になって いるかを調べるには、以下のログファイルを確認します。

\$NnmDataDir/log/nnm/jbossServer.log

ポートの競合を解決するには、以下の手順を実行します。

1 ルート権限のあるユーザーとして、テキスト エディタで以下のファイルを開 いてください。

\$NnmDataDir/conf/nnm/props/nms-local.properties

- 2 既存のエントリーを修正し、競合しているポート番号を使用可能なポート番 号に変 更します。
- 3 ファイルを保存し、NNMi サービスを再起動します。

#### **ovstop -c ovstart -c**

詳細については、*nnm.ports* リファレンス ページ、または UNIX マンページを 参照してください。

### 問題 : 一部正常に動作しない NNMi プログラム コンポーネントがある。

解決方法 **:** NNMi サービスがすべてインストールされ、起動していることを確認 します。

1 コマンドプロンプトにて、以下のコマンドを入力します。

#### **ovstatus -c**

コマンド出力の内容が[、表](#page-63-0) 7 に示すような出力になっているか確認します。

2 必要に応じて、NNMi サービスを停止または開始させます。コマンドプロン プトにて、適切なコマンドを入力します。

**ovstop -c** *<service name>*

**ovstart -c** *<service name>*

#### <span id="page-63-0"></span>表 **7 ovstatus -c** コマンドからの出力

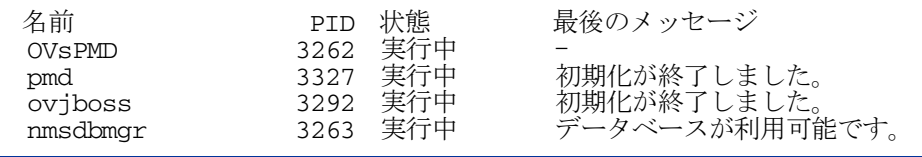

#### <span id="page-64-0"></span>問題 : NNMi がノードを検出しない。

#### 解決方法:

- 1 [ ワークスペース ] のナビゲーション パネルで **[** 設定 **]** ワークスペースを選択 します。
- 2 **[** 検出の設定 **]** フォームを開きます。
- 3 **[** 検出シード **]** タブで、**[** 検出シードの結果 **]** コラムの値を確認します。

検出されたノードの大部分のステータスが、**[** ノードが作成されました **]** 以外 の場合は、NNMi 検出プロセスが正常に動作していなかったということで す。

ステータスが **[SNMP** 応答がない **]** の場合は、ノードに対して ping が可能で あるか、また、**nnmsnmpwalk.ovpl -c** *communitystring* **nodename** を実行してノードから情報を取得できるかを確認します。これらのツールが 実行できない場合は、以下の事項を確認してください。

- a ノードに ping し、応答するか確認してください。
- b ノードで SNMP が有効になっているか確認してください。
- c ノードの SNMP エージェント アクセス リストに、ローカル管理サー バーが含まれていることを確認してください。
- d NNMi がノードを適切に検出できるよう、ノードの正しいコミュニティ 文字列を設定していることを確認してください。この情報は、**[** デフォル トのコミュニティ文字列 **]** タブの **[** 通信の設定 **]** フォームに表示されていま す。
- e ルーター、スイッチ、またはファイアウォールについて、検出を制限す る可能性のあるアクセス制御リストが設定されていないことを確認しま す。

詳細については、NNMi ヘルプにある「*検出の設定*」を参照してください。

# 用語集

### H

#### <span id="page-66-1"></span>**HP Network Node Manager i Software**

ネットワーク管理の支援や統合のため に設計された HP のソフトウェア商品 です。ネットワーク ノードの継続検 出、イベントのモニタリング、および ネットワーク障害管理といった機能を 備えています。「NNMi [コンソール」](#page-66-0) も参照。

# J

#### **jboss** アプリケーション サーバー

Java 2 プラットフォーム、Java 2 Enterprise Edition (J2EE)、 Enterprise Java Beans (EJB) と組み 合わせて使用するアプリケーション サーバー プログラムです。

### N

#### **NNMi**

[HP Network Node Manager i](#page-66-1)  [Software](#page-66-1) を参照してください。

#### **NNMi** 管理サーバー

NNMi ソフトウェアがインストール され、NNMi プロセスやサービスが 実行されるコンピュータ システムの ことです。

#### <span id="page-66-0"></span>**NNMi** コンソール

NNMi ソフトウェアのユーザー イン タフェースです。オペレータや管理者 は、NNMi コンソール を使用するこ とで、大部分の NNMi ネットワーク 管理タスクを実行できます。

### O

#### **ovstart** コマンド

NNMi の管理対象プロセスを起動す るためのコマンドです。詳細について は、ovstatus のマンページ ( コマン ド プロンプト ) または **[** ヘルプ **] > [** ド キュメント ライブラリ **] >[** リファレンス ページ **]** (NNMi ヘルプ ) を参照してく ださい。

#### **ovstatus** コマンド

NNMi が管理対象するプロセスの現 在のステータスを報告するコマンドで す。詳細については、ovstatus のマ ンページ ( コマンド プロンプト ) また は **[** ヘルプ **] > [** ドキュメント ライブラ リ **] > [** リファレンス ページ **]** (NNMi ヘ ルプ ) を参照してください。

#### **ovstop** コマンド

NNMi の管理対象プロセスを停止す るためのコマンドです。詳細について は、ovstatus のマンページ ( コマン ド プロンプト ) または **[** ヘルプ **] > [** ド キュメント ライブラリ **] >[** リファレンス **ページ** 1 (NNMi ヘルプ)を参照してく ださい。

### S

#### **SID**

システム識別子のことです。

#### **SNMP**

[簡易ネットワーク管理プロトコル](#page-67-0) [\(SNMP\)](#page-67-0) を参照してください。

#### <span id="page-67-2"></span>**SNMP** トラップ

内部の状態の変化や障害を検知する と、SNMP エージェントにより生成 される未確認イベントで、RFC-1155 で指定されるプロトコルに準拠してい ます。

#### あ

#### アカウント

を参照してください。

#### アプリケーション フェイルオーバー

NNMi で、現在アクティブなサー バーが停止した場合に、NNMi のプ ロセスの制御をスタンバイ サーバー に移行するオプション機能 (ユーザー が設定し、jboss クラスタリング サ ポートを利用 )。

### <span id="page-67-1"></span>い

#### インシデント

ネットワークに関する重要なイベント の通知 イベントは、ネットワーク マップ内のノードの背景色に反映され ると同時に、インシデント ビューに も表示されます。

#### か

#### <span id="page-67-0"></span>簡易ネットワーク管理プロトコル **(SNMP)**

マネージャプロセスとエージェントプ ロセス間のネットワーク管理情報の通 信に使用される TCP/IP 上の ARPA ネットワーク管理プロトコルです。

## く

#### クイック スタート設定ウィザード

クイック スタート設定ウィザードは、 NNMi のインストールが完了した直 後に自動的に実行されます。クイック スタート設定ウィザードを使用して、 SNMPv1 または SNMPv2C 環境の読 み取りコミュニティ文字列を準備した り、検出されるノードの範囲に制限を 設定したり、管理者アカウントを設定 したりできます。

#### 組み込みデータベース

NNMi ソフトウェアに付属している データベースです。Oracle データ ベースを使用するように NNMi を設 定することもできます。

#### グローバル ネットワーク管理

地理的に分散している 1 つ以上のリー ジョナル マネージャからのデータを

統合する 1 つ以上のグローバル マ ネージャを持つ、NNMi の分散型の 配備です。

#### グローバル マネージャ

分散 NNMi リージョン マネージャ サーバーからのデータを統合する、グ ローバル ネットワーク管理配備内の NNMi 管理サーバーです。グローバ ル マネージャは、環境全体のトポロ ジおよびインシデントの統合ビューを 提供します。グローバル マネージャ には、NNMi Advanced ライセンスが 必要です。

#### け

#### <span id="page-68-1"></span>検出プロセス

NNMi が、ノードを管理下におくた めに、ネットワーク ノードの情報を 収集するプロセスです。初期検出は、 まずデバイス インベントリの情報を 収集し、次にネットワーク接続情報を 収集するという 2 つのフェーズのプロ セスで実行されます。この検出プロセ スは、初期検出の後は継続的に、また は要求に応じて起動します。「[システ](#page-69-0) ム [アカウント」](#page-69-0)、「[自動検出」](#page-69-1)、および 「[シード検出](#page-69-2)」も参照してください。

#### <span id="page-68-0"></span>検出ルール

自動検出プロセスを制限するために使 用する、ユーザ定義の IP アドレス範 囲です。検出規定は、自動検出の設定 の一部分として、NNMi コンソール で設定されます。「[自動検出」](#page-69-1)も参照。

# こ

#### 高可用性

このガイドでは、設定の一部に障害が あっても中断されないサービスを提供 するハードウェアおよびソフトウェア の設定のことです。高可用性 (HA) と は、コンポーネントに障害があった場 合でもアプリケーションを実行し続け るよう冗長コンポーネントを備えた構 成を意味します。NNMi は、市販さ れているいくつかの HA ソリューショ ンの 1 つをサポートするように設定で きます[。いと](#page-67-1)比べてください。

#### コミュニティ文字列

SNMP エージェントに送信する SNMP クエリーを認証するために使 用されるテキストパスワードです。

#### コンソール

NNMi [コンソールを](#page-66-0)参照してくださ い。

#### 根本原因解析 **(RCA)**

ネットワーク インシデントの根本原 因の特定を目指した、問題解決方法の クラス。NNMi は、NNMi 根本原因 解析 (RCA) エンジンが、インシデン トから通知された問題をアクティブに 評価している場合に、そのインシデン トをアクティブであるとみなします。

#### し

#### シード

ネットワーク検出プロセスの開始点と して機能することによって、NNMi のネットワーク検出を助ける SNMP

ノードのことです。たとえば、管理環 境内のコア ルーターなどがシードに なることができます。各シードは、IP アドレスやホスト名によって識別され ます。自動検出を無効にすると、検出 プロセスはシード検出に限定されま す。この場合、指定したノードのみが 検出され、NNMi データベースに追 加されます。「[自動検出](#page-69-1)」と「[シード](#page-69-2) [検出」](#page-69-2)も参照。

#### <span id="page-69-2"></span>シード検出

シード、またはシード ファイルを元 にしたプロセスで、シードとして指定 したノードのみについてのレイヤ 2 の 接続情報を検出します。シード検出 は、特定したクエリーとタスクのネッ トワークインベントリのみを保守しま す[。自動検出と](#page-69-1)比べてください。「[シ](#page-69-0) ステム [アカウント」](#page-69-0)も参照。

#### <span id="page-69-0"></span>システム アカウント

NNMi のインストール時に使用する ために提供される特別なアカウントで す。システムアカウントは、インス トール終了後は、コマンドラインのセ キュリティや復旧目的のみに使用され ます。「」も参照。

#### <span id="page-69-1"></span>自動検出

1つ以上の検出規定に該当するすべて の SNMP ノードを自動的に検出し管 理下とする、スパイラル検出プロセス です[。シード検出と](#page-69-2)比べてください。 「システム [アカウント」](#page-69-0)と「[検出ルー](#page-68-0) [ル](#page-68-0)」も参照。

## す

#### スパイラル検出

NNMi の管理するネットワークのイ ンベントリ、コンテインメント、リ レーションシップ、接続についての情 報を含む、ネットワーク トポロジ情 報を常時更新する処理のことです[。検](#page-68-1) [出プロセスを](#page-68-1)参照してください。「[自](#page-69-1) [動検出](#page-69-1)」と「[シード検出」](#page-69-2)も参照。

# と

#### トポロジ **(** ネットワーク **)**

ネットワークのノードや接続などが、 通信ネットワーク上でどのように配置 されているのかを示す図のことです。

#### トラップ

SNMP [トラップ](#page-67-2)を参照してください。

### の

#### ノード

ネットワーク関係で、ネットワークに 接続されているコンピュータ システ ムやデバイス ( プリンター、ルー ター、ブリッジなど)のことです。 NNMi で十分に管理するには、ノー ドを SNMP で設定する必要がありま す。

#### ほ

#### ポート

ハードウェアコンテキストにて、ネッ トワークデバイスを経由して情報の受 け渡しを行う場所です。

#### ユーザー アカウント

ユーザーやユーザー グループが、 NNMi にアクセスするための方法で す。ユーザー アカウントは、NNMi コンソール で設定されます。それに 定義済みのユーザー ロールが割り当 てられます。システム [アカウントお](#page-69-0) よび[ユーザーロールを](#page-70-0)参照してくださ い。

#### <span id="page-70-0"></span>ユーザーロール

NNMi 管理者は、ユーザー アクセス 設定の一環として、各ユーザー アカ ウントに定義済みのユーザー ロール を割り当てます。ユーザー ロールに より、NNMi コンソールにアクセス 可能なユーザー アカウント、および 各ユーザー アカウントで使用可能な ワークスペースとアクションが決まり ます。NNMi には、プログラムに よってあらかじめ定義され変更するこ とのできない以下の階層型ユーザー ロールがあります : 管理者、*Web* サー ビス クライアント、オペレータ レベ <sup>ル</sup> *2*、オペレータ レベル *1*、ゲスト。 「」も参照。

### れ

#### レイヤ **2 (L2)**

階層化通信モデルである Open Systems Interconnection (OSI) の データ リンク層です。データ リンク 層では、ネットワークの物理リンクを 介してデータの伝送を行います。ス イッチは、レイヤ 2 のデータを転送す るデバイスで、メディアアクセス制御 (MAC) アドレスからメッセージの転 送先を決定します。

#### レイヤ **3 (L3)**

階層化通信モデルである Open Systems Interconnection (OSI) の ネットワーク層です。ネットワーク層 は、ネットワーク上の隣接するノード のアドレスの取得、データ伝送経路の 選択、サービス品質などに関与しま す。また、ローカルホストドメインへ の受信メッセージの認識・転送なども 行っています。サブネットの接続はす べてレイヤー 3 (IP) レベルで行われま す。

#### る

ルール

[検出ルールを](#page-68-0)参照してください。
# 索引

# D

DHC[P, 18](#page-17-0) DISPLAY 環境変数 [, 58](#page-57-0) DNS NNMi が使用 [, 20](#page-19-0) NNMi 管理サーバー上のセカンダ リ サービス[, 21](#page-20-0) 権限サーバー[, 21](#page-20-1) 適格に設定された,20 複数サーバー 21 マッピングは矛盾しない必要があ ります[, 21](#page-20-3) ラウンドロビン [, 21](#page-20-4)

IP アドレス 管理サーバー[, 41](#page-40-0) 検出シード、入力 [, 38](#page-37-0) IP 範囲、有効 [, 37](#page-36-0)

# J

N

jboss アプリケーション サーバー NNMi コンソールへのアクセ ス [, 48](#page-47-0) トラブルシューティング [, 63](#page-62-0) ポート http 用に指定 [, 33](#page-32-0) NNM コンソール アクセス [,](#page-62-1)  [63](#page-62-1) 競合の問題,63

hostnolookup.conf ファイル [, 22](#page-21-0) hosts  $77/11$ [, 21](#page-20-5) HP パスワード配信サービス [, 42](#page-41-0)

# I

H

ICMP トラフィック [, 11](#page-10-0) IP アドレスからホスト名へのマッピ ングは矛盾しない必要があります [, 21](#page-20-6) ipnolookup.conf ファイル [, 22](#page-21-1)

nmsdbmgr アカウント [, 29](#page-28-0) nmsdbmgr サービス [, 29](#page-28-0) nms-sdk-dev.zip ファイル [, 42](#page-41-1) NNM 6.x/7.x 管理ステーション [, 12](#page-11-0) NNMi 削除 [, 43](#page-42-0) システムとデバイス対応マトリッ クス [, 15](#page-14-0) セカンダリ DNS サービス [, 21](#page-20-0) データベースの選択 [, 19](#page-18-0)  $\curvearrowright$   $\nu$   $\curvearrowright$   $\sim$  50 リリースノート [, 15](#page-14-0) NNMi の削除 [, 43 to](#page-42-1) [44](#page-43-0) nnm-install-config.log ファイル[, 45](#page-44-0) NNMi 管理サーバー DHC[P, 18](#page-17-0) IP アドレス [, 41](#page-40-1) 準備 [, 17](#page-16-0) NNMi クイックスタート設定ウィ ザード UR[L, 35,](#page-34-0) [36](#page-35-0) 使用 [, 34](#page-33-0) 前提条件 [, 23](#page-22-0) NNMi コンソール jboss ポートの問題 [, 63](#page-62-1) Web ブラウザの有効化 [, 58](#page-57-1) アクセス [, 47](#page-46-0) オペレータの機能 [, 9](#page-8-0) 管理者の機能 [, 11](#page-10-1) サインイン [, 48](#page-47-1) 説明 [, 9](#page-8-1)  $\sim$ ルプ,  $50$ NNMi コンソール用に Web ブラウザ を有効化 [, 58](#page-57-1) NNMi のアンインストール [, 43 to](#page-42-1) [44](#page-43-0)

NNMi のインストール [, 12](#page-11-1) Oracle データベースの問題[, 61](#page-60-0) インストール ウィザード [, 25](#page-24-0) オプション ファイル [, 30](#page-29-0) 恒久ライセンス パスワード [, 41](#page-40-2) サイレント [, 30](#page-29-1) 不十分なディスク容量. 61 ライセンス [, 40 to](#page-39-0) [42](#page-41-2) NNMi のライセンス 一時ライセンス [, 40](#page-39-1) 開発者ライセンス,42 種類の確認 [, 40](#page-39-2) 手順 [, 40 to](#page-39-0) [42](#page-41-2) 用語 [, 26](#page-25-0) nnmlicense.ovpl スクリプト[, 41](#page-40-3) nnmofficialfqdn.ovpl スクリプト[, 48](#page-47-2) nnm-preinstallcheck.log ファイル [,](#page-44-1)  [45](#page-44-1) nnmsnmpwalk.ovpl スクリプト[, 65](#page-64-0) NNMUninstall.log ファイル [, 45](#page-44-2) NNM コンソールにサインイン [, 48](#page-47-3) nslookup 要求 NNMi 検出 [, 20](#page-19-2) 応答時間の改善 [, 21](#page-20-7) 避ける[, 22](#page-21-2) 遅延の防止[, 21](#page-20-8) nslookup 要求の応答時間の改善 [, 21](#page-20-7) nslookup 要求の遅延の防止 [, 21](#page-20-8) nslookup 要求を避ける [, 22](#page-21-2) nsswitch.conf ファイル [, 21](#page-20-9)

### O

```
Oracle データベース
   NNMi のユーザー , 20
   NNM 用のインスタンス , 20
   インストールの問題 , 61
   許可 , 20
   テーブル空間サイズ , 20
ovinstallparams.ini ファイル , 30
ovstart \exists \forall \forall \in S 64
ovstatus コマンド
   サイレント インストール , 31, 33
    トラブルシューティング , 64
ovstop \exists \forall \forall \forall \xi, 64
```
# R

RC[A, 9](#page-8-2)

#### S

setup.bin  $\exists \forall \forall \mathbf{F}$ [, 31,](#page-30-1) [33](#page-32-2) SNMP サポートされるバージョン [, 51](#page-50-0) トラフィック [, 11](#page-10-2)

### U

URL HP パスワード配信サービス [, 42](#page-41-0) NNMi クイックスタート設定ウィ ザード [, 35,](#page-34-1) [36](#page-35-1) NNMi コンソール [, 48](#page-47-4)

#### W

Web ブラウザ NNMi コンソールへのアクセス [,](#page-46-1)  [47](#page-46-1) NNMi コンソール用に有効化 [, 58](#page-57-1) 言語の設定 [, 47](#page-46-2) 対応 [, 15](#page-14-0)

# X

X Server、設定 [, 58](#page-57-2)

#### あ

アカウント システム NNMi へのアクセス [, 49](#page-48-0) NNMi のインストール [, 28](#page-27-0) ユーザー [, 49](#page-48-1) アクセス インストール ログ ファイル [, 45](#page-44-3) コンソール [, 47](#page-46-0) アプリケーション サーバー、jbos[s,](#page-62-0)  [63](#page-62-0) アルゴリズム、RC[A, 9](#page-8-3)

#### い

一時ライセンス [, 40](#page-39-1) イベント相関処理 [, 9](#page-8-4) インシデント 設定 [, 11](#page-10-3) ブラウザ [, 9](#page-8-5)

インストール インストール前チェックリスト [,](#page-14-1)  [15](#page-14-1) オプション ファイル [, 30](#page-29-1) 恒久ライセンス パスワードの準備 [, 40](#page-39-3) サイレント インストール [, 30](#page-29-0) 質問ファイル[, 32](#page-31-0) トラブルシューティング [,](#page-60-2)  [61 to](#page-60-2) [62](#page-61-0) ログファイルへのアクセス,45 インタフェース、ユーザー [, 9](#page-8-6)

# う

ウィザード NNMi クイック スタート設定 UR[L, 35,](#page-34-1) [36](#page-35-1) 使用 [, 34](#page-33-0) NNMi のインストール [, 25](#page-24-0)

# え

エンタイトルメント証明書,41

#### お

オペレータ NNMi コンソールの機能 [, 9](#page-8-0)  $\curvearrowright$  $\nu$ [, 50](#page-49-0) オペレータ レベル 1 ロール [, 49](#page-48-2) オペレータ レベル 2 ロール [, 49](#page-48-3) オンライン ヘルプ [, 50](#page-49-0)

#### か

開発者ツールキット,42

確認 検出の進行状況 [, 55](#page-54-0) ライセンスの種類 [, 40](#page-39-4) 環境変数 DISPLA[Y, 58](#page-57-0) ファイルやディレクトリの場所 [,](#page-12-0)  [13](#page-12-0) 完全修飾ドメイン名 [, 48](#page-47-5) nnmofficialfqdn.ovpl スクリプト[,](#page-47-5)  [48](#page-47-5) 完全修飾ノード名 [, 38](#page-37-1) 管理者 NNMi コンソールの機能 [, 11](#page-10-1)  $\sim$ ルプ,  $50$  $\Box - \nu$ [, 49](#page-48-4) 管理ステーション、NNM 6.x/7.x[, 12](#page-11-0) 管理例外 [, 9](#page-8-7)

#### き

ルール、自動検出 [, 35](#page-34-2)

# く

クイック [スタート設定ウィザード、](#page-33-0) 「NNMi クイック スタート設定 ウィザード」を参照 組み込みデータベース. 19 グローバル ネットワーク管理 アプリケーション フェイルオー  $\checkmark$  – [, 27](#page-26-0) グローバル マネージャ [, 27](#page-26-0)

#### け

継続検出 [, 53](#page-52-0) ゲスト ロール [, 49](#page-48-5)

権限 DNS[, 21](#page-20-1) 検出 nslookup 要求 [, 20](#page-19-2) 環境設定チェックリスト,51 シード 規則 [, 35](#page-34-3) モード [, 54](#page-53-0) 自動検出ルール [, 54](#page-53-1) 進行状況の確認 [, 55](#page-54-0) スパイラル[, 54](#page-53-2) 設定 自動検出 [, 53](#page-52-1) ネットワーク[, 51](#page-50-2) トラブルシューティング [, 65](#page-64-1) ネットワーク [, 54](#page-53-2) モード [, 54](#page-53-3)

#### こ

恒久ライセンスのパスワード [, 40](#page-39-3) 恒久ライセンス パスワードの準備 [,](#page-39-3)  [40](#page-39-3) コマンド ovstart[, 64](#page-63-0) ovstatus サイレント インストール[, 31,](#page-30-0)  [33](#page-32-1) トラブルシューティング [, 64](#page-63-1) ovsto[p, 64](#page-63-0) setup.bin NNMi の削除 [, 43](#page-42-2) サイレント インストール[, 31,](#page-30-1)  [33](#page-32-2) コマンドライン セキュリティ [, 28](#page-27-1) コミュニティ文字列 設定 [, 52](#page-51-0) 必要な[, 51](#page-50-3)

コンソール、NNMi [コンソールを参](#page-8-1) 照

# さ

サービス NNMi の再起動 [, 64](#page-63-1) リスト [, 64](#page-63-2) サービスの再起動 [, 64](#page-63-1) 再試行、設定 [, 11](#page-10-4) サイレント インストール [, 30](#page-29-1) 作成中 インシデントの設定 [, 11](#page-10-5)

# し

シード、検出 [, 35](#page-34-3) システム アカウント パスワードの変更 [, 28,](#page-27-0) [60](#page-59-0) ユーザー ロール [, 49](#page-48-0) システムとデバイス対応マトリックス [, 15](#page-14-0) 自動検出 規則 [, 35](#page-34-2) 設定 [, 53](#page-52-1) 無効化 [, 35](#page-34-4) モード [, 54](#page-53-4) 種類、ライセンスの確認 [, 40](#page-39-2) 使用、NNMi クイック スタート設定 ウィザード [, 34](#page-33-1) 障害管理、動的な,9 証明書 自己署名 [, 49](#page-48-6) 認証機関 [, 49](#page-48-6) 証明書、エンタイトルメント [, 41](#page-40-4)

試用ライセンス [, 40](#page-39-1) 初期スタートアップの問題 [, 63 to](#page-62-3) [65](#page-64-2) シンボリック リンク [, 61](#page-60-3)

#### す

スクリプト nnmlicense.ovp[l, 41](#page-40-3) nnmofficialfqdn.ovpl[, 48](#page-47-2) nnmsnmpwalk.ovpl[, 65](#page-64-0) スタートアップ、トラブルシューティ  $2 \times$  7[, 63 to](#page-62-3) [65](#page-64-3) ステータス、デバイスの監視 [, 10](#page-9-0) スパイラル検出 [, 54](#page-53-2)

#### せ

セキュリティ、コマンドライン [, 28](#page-27-2) 設定 DNS サービス [, 20](#page-19-1) NNMi[, 12](#page-11-1) NNMi コンソール [, 11](#page-10-6) X Serve[r, 58](#page-57-2) インストール前チェックリスト [,](#page-22-0)  [23](#page-22-0) 検出チェックリスト[, 51](#page-50-1) コミュニティ文字列 [, 52](#page-51-0) 自動検出、手順 [, 53](#page-52-1) デバイス検出 [, 11](#page-10-7) トラフィック設定 [, 11](#page-10-2) ネットワーク検出[, 51](#page-50-2) 設定済みユーザー ロール[, 49](#page-48-7)

前提条件 NNMi クイックスタート設定ウィ ザード [, 23](#page-22-0) ソフトウェア [, 15](#page-14-0) データベース [, 19](#page-18-1) ハードウェア [, 15](#page-14-0)

# そ

ソース システム、インストール [, 30](#page-29-2) そのまま使用できるロール [, 49](#page-48-8) ソフトウェア 対応 [, 15](#page-14-0)

# た

ターゲット システム、インストール [,](#page-29-3)  [30](#page-29-3) 対応 SNMP のバージョン.51 Web ブラウザ [, 15](#page-14-0) ソフトウェア [, 15](#page-14-0) ハードウェア [, 15](#page-14-0) 対応ハードウェア [, 15](#page-14-0) タイムアウト、設定 [, 11](#page-10-8) タスク 検出の設定,51 ネットワーク管理 [, 10](#page-9-1)

# ち

チェックリスト インストール前 [, 15](#page-14-1) 検出 [, 51](#page-50-1) 設定 [, 23](#page-22-0) チケット、トラブル [, 9](#page-8-9)

# つ

ツールキット、開発者 [, 42](#page-41-4)

# て

データベース Oracl[e, 19](#page-18-0) Oracle インスタンス [, 20](#page-19-4) Oracle 許可 [, 20](#page-19-3) Oracle テーブル空間サイズ [, 20](#page-19-5) Oracle  $\mp$   $\rightarrow$   $\mp$   $\rightarrow$  . 20 組み込み[, 19](#page-18-0) 定義済みインシデントの設定 [, 11](#page-10-3) ディスク容量、不十分,61 デバイス 監視 [, 10 to](#page-9-2) [12](#page-11-2) モニタリング [, 10 to](#page-9-0) [12](#page-11-2) 検出の設定 [, 11](#page-10-7) フィルタの定義 [, 11](#page-10-9)

# と

動的な障害管理[, 9](#page-8-10) 動的なホスト設定プロトコル[, 18](#page-17-0) トポロジ、ネットワーク [, 53](#page-52-2) [ドメイン名システム、](#page-19-6)DNS を参照 トラフィック、設定の実行 [, 11](#page-10-2) トラブルシューティング インストール [, 61 to](#page-60-2) [62](#page-61-0) 検出 [, 65](#page-64-1) 初期スタートアップ [, 63 to](#page-62-3) [65](#page-64-3)

#### ね

```
ネットワーク
  管理タスク , 10
  検出
     設定. 51
     モード , 54
   トポロジ , 53
```
# $\boldsymbol{\mathcal{D}}$

ノード、ping を送信する [, 65](#page-64-4) ノードに ping を送信する [, 65](#page-64-4)

### は

バージョン、サポートされる SNM[P,](#page-50-0)  [51](#page-50-0) パスワード 恒久ライセンス [, 40](#page-39-3) 配信サービスの URL[, 42](#page-41-0) ユーザー サインイン [, 48](#page-47-6) ライセンス [, 41](#page-40-2)

# ふ

ファイル hostnolookup.con[f, 22](#page-21-0) host[s, 21](#page-20-5) ipnolookup.con[f, 22](#page-21-1) nms-sdk-dev.zip[, 42](#page-41-1) nnm-install-config.log[, 45](#page-44-0) nnm-preinstallcheck.lo[g, 45](#page-44-1) nsswitch.con[f, 21](#page-20-9) ovinstallparams.ini[, 30](#page-29-0) インストール ログ [, 45](#page-44-3) フィルタ、定義 [, 11](#page-10-9) フィルタの定義 [, 11](#page-10-9) 複数の DNS サーバー[, 21](#page-20-2)

不十分なディスク容量[, 61](#page-60-1) ブラウザ NNMi コンソールへのアクセス [,](#page-46-1)  [47](#page-46-1) インシデント [, 9](#page-8-11) [ブラウザ、](#page-14-0)Web ブラウザ を参照

#### へ

ヘルプ、オンライン [, 50](#page-49-0)

#### ほ

ポート jboss の競合[, 63](#page-62-2) NNMi の必須 [, 18](#page-17-1) 使用方法の設定 [, 11](#page-10-10)

#### 方法 [, 12](#page-11-1)

ホスト名から IP アドレスへのマッピ ングは矛盾しない必要があります [, 21](#page-20-3)

### む

無効化 自動検出 [, 35](#page-34-4)

#### も

問題 インストール [, 61 to](#page-60-2) [62](#page-61-0) 初期スタートアップ [, 63 to](#page-62-3) [65](#page-64-3)

#### ゆ

```
ユーザー
  アカウントとロール , 49
  インタフェース , 9
  名前
     サインイン , 48
  パスワード
     サインイン , 48
  \simルプ, 50有効化
  JavaScript, 47
  NNM 6.x/7.x イベント転送 , 12
```
有効な IP アドレス範囲 [, 37](#page-36-0)

### ら

ライセンス パスワードの入手 [, 41](#page-40-2) ライセンス パスワードの取得 [, 41](#page-40-2) ライセンス パスワードの申請 [, 41](#page-40-2) ラウンドロビン DNS[, 21](#page-20-4)

### り

リリースノート [, 15](#page-14-0)

# る

ルート 権限 [, 43](#page-42-3) 根本原因解析 [, 9](#page-8-13)

#### ろ

ロール、ユーザー 定義済み [, 49](#page-48-10) ログ ファイル、インストールへのア クセス [, 45](#page-44-3) ロケール 設定 [, 18](#page-17-2)